**LABORATÓRIO DE CIRCUITOS ELETRÔNICOS**

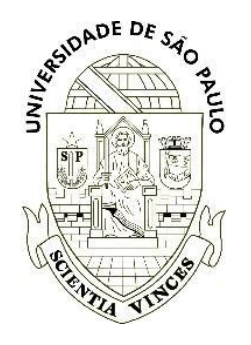

# **TUTORIAL PARA USO DO ANALOG DISCOVERY 2**

*Departamento de Engenharia Elétrica Escola de Engenharia de São Carlos Universidade de São Paulo*

**Prof. Fabio Romano Lofrano Dotto Prof. José Marcos Alves**

**São Carlos, 20 de outubro de 2023**

## Sumário

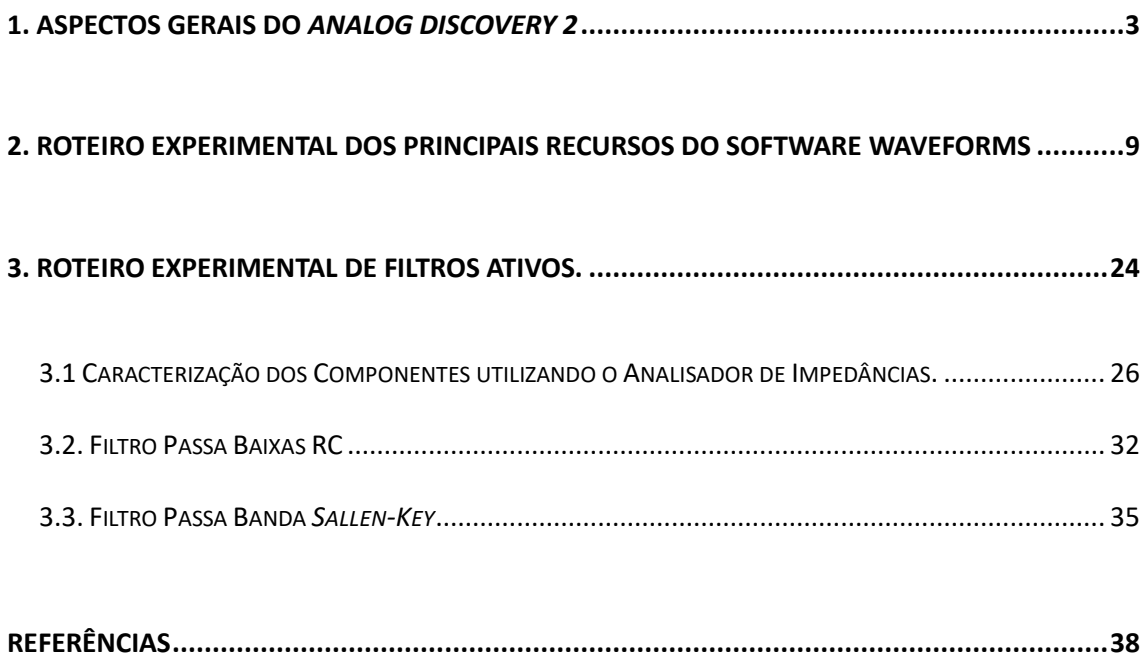

#### <span id="page-2-0"></span>1. Aspectos Gerais do *Analog Discovery 2*

O *Analog Discovery* 2, desenvolvido pela empresa *Digilent* em conjunto com a *Analog Devices*, é um instrumento multifuncional que permite aos usuários medir, visualizar, gerar, registrar e controlar circuitos de sinais mistos de todos os tipos. O *Discovery* 2 é um dispositivo de baixo custo, pequeno o suficiente para ocupar pouco espaço na bancada, mas poderoso o suficiente para substituir uma ampla lista de equipamentos de laboratório, proporcionando aos estudantes de engenharia, a liberdade de trabalhar com circuitos analógicos e digitais em praticamente qualquer ambiente, dentro ou fora do laboratório. A Figura 1 apresenta o aspecto visual do equipamento.

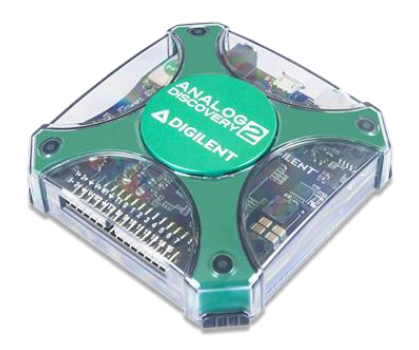

Figura 1 – Aspecto Visual do Dispositivo *Analog Discovery 2*

O software denominado *WaveForms* da *Digilent* será abordado ao longo deste material e deve estar devidamente instalado para aplicação e utilização do dispositivo no laboratório. Para obter o download do software, deve-se acessar o link <https://digilent.com/shop/software/digilent-waveforms/> , realizar um cadastro e baixar o arquivo de instalação. Há versões disponíveis para o ambiente operacional *Windows*, *MacOs* e *Linux*. Além do software *WaveForms* mencionado, o *WaveForms SDK* é baixado automaticamente e fornece bibliotecas e exemplos para escrever aplicativos personalizados em *C,* Python, entre outros. Também possui ferramentas de terceiros para interface com *LabVIEW* e *MATLAB*, possibilitando uma ampla gama de aplicações e recursos.

O *WaveForms* é compatível com os produtos da família *Analog Discovery Pro*, atualmente, o *Analog Discovery 2 e 3*, *Analog Discovery Studio* e o *Digital Discovery*. Este software traz um poderoso conjunto de instrumentos possibilitando a substituição de

uma ampla gama de equipamentos comumente usados em laboratórios de eletrônica. Projetado com uma interface gráfica limpa e fácil de usar para cada instrumento, a *WaveForms* facilita a aquisição, visualização, armazenamento, análise, produção e reutilização de sinais analógicos e digitais.

Dentre as diversas aplicações do *Analog Discovery* 2 e do software *WaveForms*, abordaremos neste documento os principais recursos destinados ao uso no laboratório de circuitos eletrônicos: (1) Osciloscópio, (2) Gerador de Formas de Onda, (3) Fonte de Alimentação DC Variável, (4) Voltímetro, (5) Analisador de Espectro e (6) Analisador de Impedâncias.

O *Analog Discovery* 2 pode ser usado com o instrumento *Scope* da *WaveForms*  para capturar sinais de entrada analógicos através dos canais de entrada analógica, usando cabos BNC ou cabos MTE. Quando este instrumento é usado, os canais de entrada analógicos do *Discovery 2* atuam como um osciloscópio de dois canais, 14 bits e 100 MS/s.

Pode-se usar o adaptador BNC para conectar cabos BNC com o dispositivo para visualizar formas de onda, reproduzir formas de onda ou simplesmente para obter uma leitura como um voltímetro. Lembre-se ao usar os cabos BNC de que os canais de osciloscópio são de ponta única e o circuito em teste ainda deve compartilhar um terra comum com o *Analog Discovery*. Com cabos BNC, os canais de entrada analógicos têm uma largura de banda substancialmente maior do que com cabos MTE.

Quando usado com cabos MTE, os canais analógicos de entrada são identificados pelos pinos 1 acrescidos dos sinais "+" e "-", os quais representam a entrada (+) e o terra (-). Portanto, tem-se a entrada 1, com os pinos 1+ (sinal) e 1- (terra) e 2, com os pinos 2+ (sinal) e 2- (terra).

A Figura 2 ilustra a aplicação do *Analog Discovery 2* com o adaptador BNC.

4

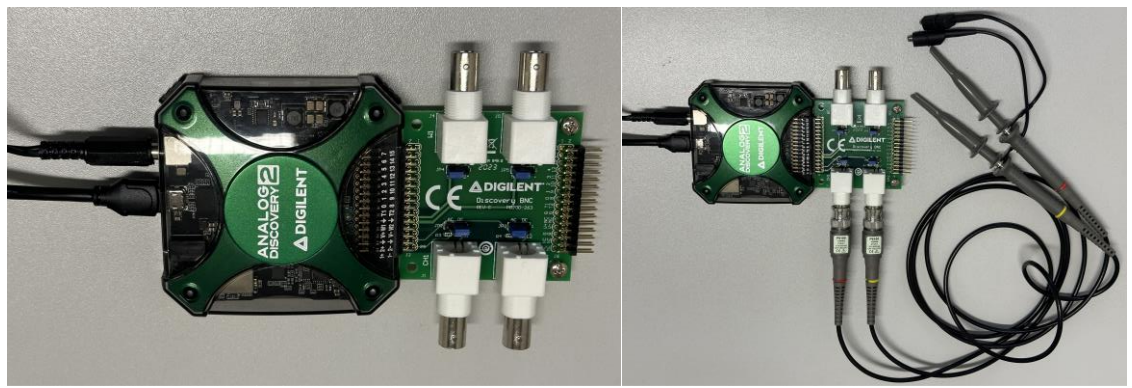

Figura 2 – *Analog Discovery 2* conectado ao adaptador BNC

O adaptador BNC permite que pontas de prova sejam utilizadas para realizar as medições em laboratório por meio das entradas CH1 (canal 1) e CH2 (canal 2). Outras duas saídas (W1 e W2) também estão disponíveis para serem utilizadas para geração de sinais analógicos e serão úteis na funcionalidade de gerador de formas de onda. As entradas CH1 e CH2 são eletricamente interligadas com as entradas analógicas 1 (1+ e 1-) e 2 (2+ e 2-), portanto, é possível obter o mesmo resultado sem a utilização deste adaptador por meio do cabo MTE.

A Figura 3 ilustra o adaptador BNC e os *jumpers* disponíveis na placa. Por meio destes *jumpers* é possível selecionar o tipo de acoplamento desejado a ser utilizado (DC ou AC) em cada uma das entradas. Em termos práticos, esta seleção consiste em adicionar ou não um capacitor em série com a ponta de prova para remover o sinal DC a ser medido. Outros dois *jumpers* também estão disponíveis para as saídas analógicas (W1 e W2) e tem como objetivo adicionar um resistor de 50 ohms (impedância de saída) para permitir o acoplamento da saída com o circuito de entrada sob teste. A Figura 3 ilustra os *jumpers* presentes no adaptador BNC.

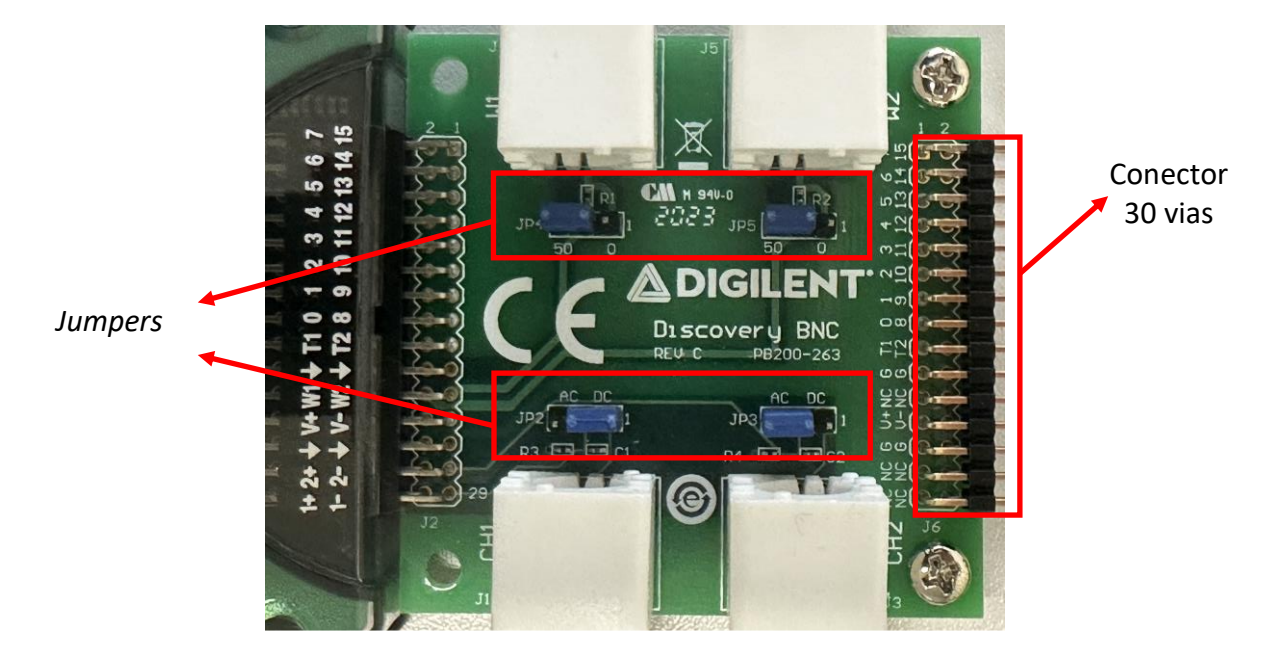

Figura 3 – *Jumpers* e Conectores do Adaptador BNC

É importante mencionar que as pontas de prova que acompanham o adaptador BNC possuem uma chave seletora que permite atenuar o sinal medido (Figura 4). As posições 1X e 10X permitem que o sinal que está sendo medido seja dividido por 1 ou 10. Neste contexto, deve-se ficar atento a posição desta chave antes de iniciar as medições escolhendo a posição adequada e realizando a compensação das medidas que forem observadas no software. Como exemplo, se a chave estiver na posição 10X, toda leitura realizada pelo software deve ser multiplicada por 10 para obter o valor correto.

Observa-se também na Figura 3, que há um conector de saída de 30 vias com pinos que podem ser utilizados para outras funcionalidades, enquanto o adaptador BNC está sendo usado. Em especial os pinos V+, V- e G (GND) podem ser utilizados para alimentar um circuito externo por meio de uma fonte de tensão DC variável ajustada por software, evitando a necessidade de uma fonte de tensão externa adicional.

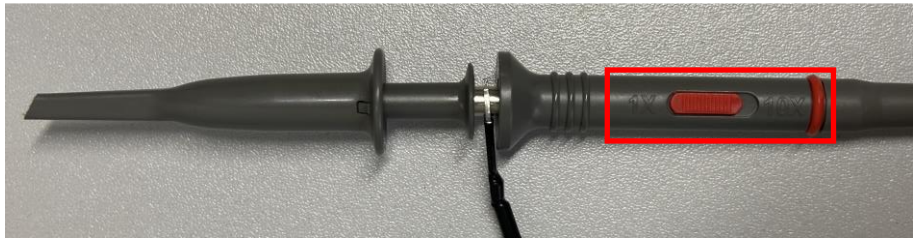

Figura 4 – Chave seletor da ponta de prova

A Figura 5 apresenta o *Analog Discovery 2* conectado por meio do cabo MTE. Ao conectar o cabo diretamente no dispositivo torna-se disponível uma série de pinos que possibilita acessar todos os recursos disponíveis. Em especial, tem-se os pinos destinados ao canal 1 do osciloscópio (1+ e 1-) e canal 2 do osciloscópio (2+ e 2-), pinos dos dois canais do gerador de sinais (W1 e W2), alimentação DC interna variável positiva (V+) e negativa (V-) e GND ( $\nabla$ ).

Por meio do cabo MTE, fios podem ser utilizados para conectar o dispositivo a um protoboard e realizar montagens eletrônicas em laboratório sem dificuldades.

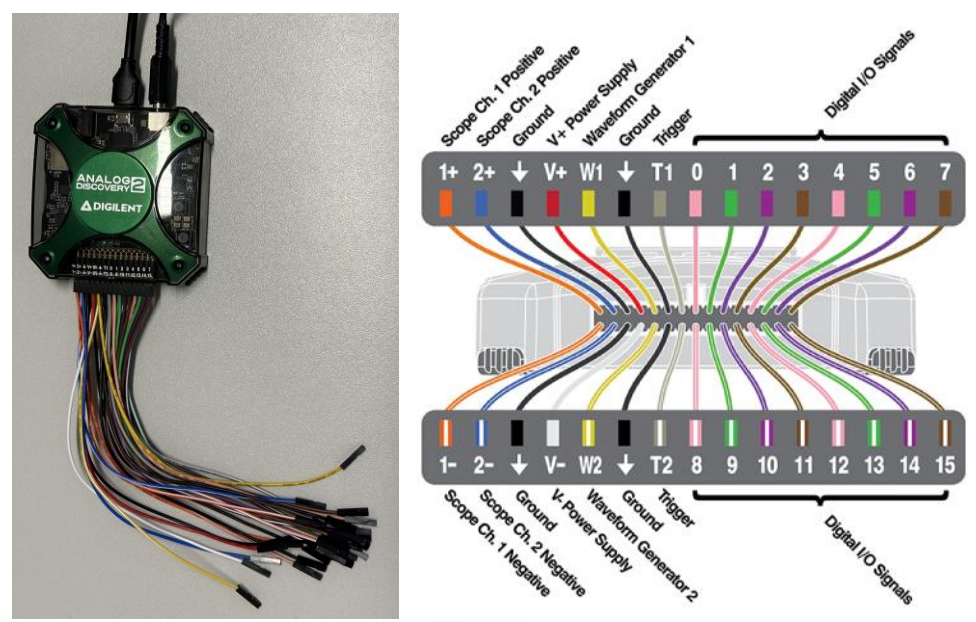

Figura 5 – Conexões do *Analog Discovery 2* com o cabo MTE.

IMPORTANTE: Apesar do fato de que os canais de entrada analógicas serem totalmente diferenciais, uma conexão *GND* ao circuito sob teste é necessária para fornecer uma tensão de modo comum estável.

A referência *GND* do *Analog Discovery 2* está conectada ao *USB GND*. Dependendo do esquema de alimentação do *PC* e de outras conexões de *PC* (*Ethernet*, áudio, etc. – que também podem ser aterradas) a referência do *Analog Discovery 2 GND* pode estar conectada a todo o sistema *GND* e, finalmente, à proteção da rede de energia. O circuito em teste também pode ser conectado à terra ou em alguns casos flutuante. Por razões de segurança, é responsabilidade do usuário **entender o esquema de alimentação e aterramento e garantir que haja uma referência GND comum entre o Discovery 2 e o circuito em teste, e que o modo comum e as tensões diferenciais não excedam as especificações. Além disso, para medições sem distorção, o modo comum e as tensões diferenciais precisam atender às especificações.**

Outra funcionalidade disponível é o gerador de formas de onda. O *Analog Discovery 2* pode ser usado com o instrumento virtual *Wavegen* da *WaveForms* para produzir ondas de tensão analógicas através de cabos BNC (BNC Adapter) ou cabos MTE. O *Wavegen* converte amostras digitais de 14 bits em analógico a uma taxa de até 100 MS/s em cada um dos dois canais. Quando o *Wavegen* é usado, os canais de saída analógicos do *Analog Discovery 2* atuam como um gerador de forma de onda arbitrária. Cada canal de gerador de forma de onda é considerado um único pino final (W1 ou W2), no entanto, um circuito conectado deve compartilhar um GND com *o Analog Discovery 2*.

O instrumento suporta desde formas de onda simples como senoidal e triangular, até funções mais complexas, como modulação AM e FM. Os conjuntos personalizados de amostras podem ser definidos pelo usuário em aplicativos como o *Excel* e importados para *WaveForms*. Também é possível a utilização de arquivos de áudio como fonte de sinal analógico.

Para a obtenção da resposta em frequência de circuitos eletrônicos, *o Discovery 2* oferece recursos de varredura (*sweep*), permitindo variar a frequência de um sinal em um determinado intervalo de tempo. Esse recurso permite a configuração de vários parâmetros e padrões de forma de onda, podendo ser aplicado em uma ampla variedade de aplicações.

A implementação de circuitos em protoboard comumente necessita de uma fonte de alimentação externa DC. O *Analog Discovery 2* tem duas saídas de alimentação variável que podem ser usadas para alimentar circuitos de energia sob teste. Essas linhas podem ser configuradas para níveis de tensão entre 0,5 V a 5 V e -0,5 V a -5 V, respectivamente, através do uso do instrumento *Supplies* do software *WaveForms*. A corrente e a potência máxima de saída disponíveis dependem da escolha de alimentação do *Discovery 2* (USB ou fonte de alimentação externa).

Os pinos de entrada analógicos (1 e 2) do *Discovery 2* também podem ser usados com o instrumento *Voltmeter* do software *WaveForms* para atuar como um voltímetro simples, possibilitando medições de tensões CC, tensões CA RMS e tensões *True* RMS. e o instrumento *Spectrum* do software *WaveForms* pode ser usado para visualizar as componentes de potência de um sinal analógico no domínio de frequência obtidos por meio das mesmas entradas analógicas.

8

Outro instrumento virtual muito aplicado é o analisador impedância (*Impedance*) da *WaveForms* para visualizar uma grande variedade de características de resposta de frequência de um dispositivo em teste. A entrada, a fase, a tensão, a corrente, a impedância, a admitância, a indutância, entre outros estão disponíveis. Além disso, os gráficos personalizados podem ser usados para apresentar os resultados de uma ampla variedade de diferentes operações matemáticas. Uma varredura é realizada para testar a resposta do dispositivo sob teste em frequências variadas. O sinal usado para realizar a varredura pode ser selecionado a partir de uma variedade de predefinições, com amplitude e deslocamento configuráveis. Um circuito de referência pode ser selecionado a partir de uma variedade de opções. O instrumento virtual Analisador de Impedâncias usa os canais de saída analógicos e canais de entrada analógicos do *Discovery 2* para caracterizar o componente/dispositivo sob teste.

Como os canais de entrada analógicos do *Discovery 2* são compartilhados, os instrumentos *Scope (Oscilloscope), Voltmeter, Data Logger, Spectrum Analyzer, Network Analyzer e Impedance Analyzer* não podem ser usados simultaneamente. Apenas um destes recursos pode ser habilitado por vez. Da mesma forma, os canais de saída analógicos do *Discovery 2* são compartilhados, portanto, os instrumentos *Waveform Generator*, *Network Analyzer* e *Impedance Analyzer* não podem ser usados simultaneamente.

### <span id="page-8-0"></span>2. Roteiro Experimental dos Principais Recursos do Software WaveForms

Para a realização deste roteiro realize a montagem da Figura 6. Note que nesta montagem, as entradas analógicas 1 e 2 foram conectadas as saídas W1 e W2 respectivamente. As entradas 1-, 2- e GND (▼) estão conectadas internamente, portanto, não é necessário a conexão física por meio de fios. Utilize o cabo MTE para facilitar as conexões. A mesma conexão é possível utilizando o adaptador BNC, conectando as entradas CH1 e CH2 as saídas W1 e W2 respectivamente, porém, se certifique de que o ganho da ponta de prova esteja ajustado para 1X e jumpers ajustados para acoplamento DC. Nenhum circuito é necessário ser implementado em Protoboard para este roteiro.

9

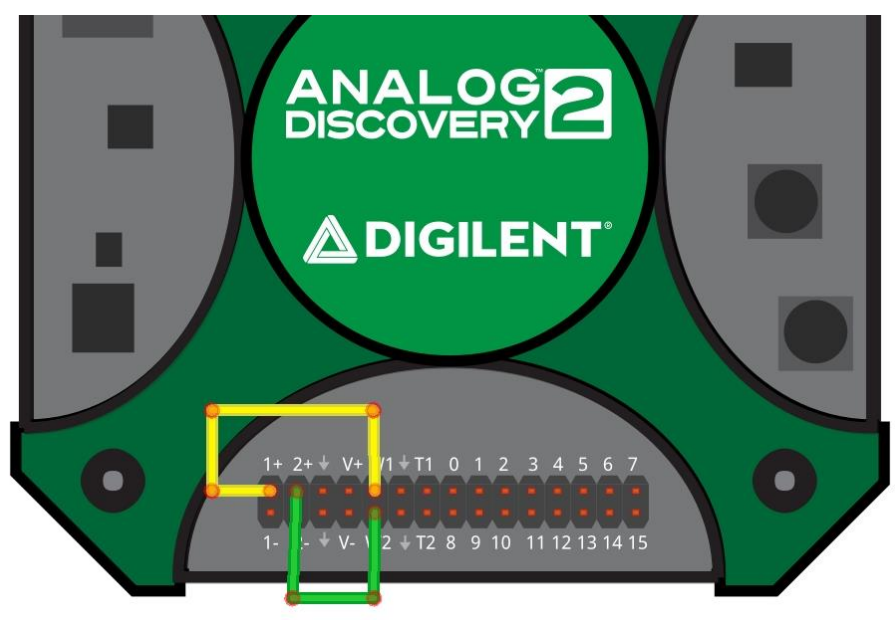

Figura 6 – Conexões elétricas do *Analog Discovery 2*.

a. Conecte a fonte de alimentação e o cabo USB no *Discovery 2.* Conecte o cabo USB no computador e abra o software *WaveForms*. Observe todas os instrumentos virtuais no canto esquerdo da tela, conforme apresentado.

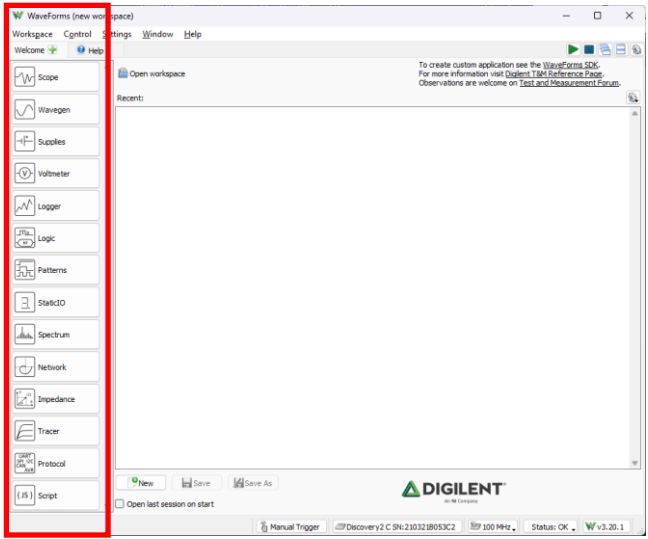

Para acessar cada um dos instrumentos disponíveis no software pode-se clicar sobre a lista ou no ícone "+" do menu "*Welcome* +"

b. Seleciona a opção *Wavegen* para abrir o menu do gerador de formas de onda, selecione o canal que deseja ativar (W1 e W2).

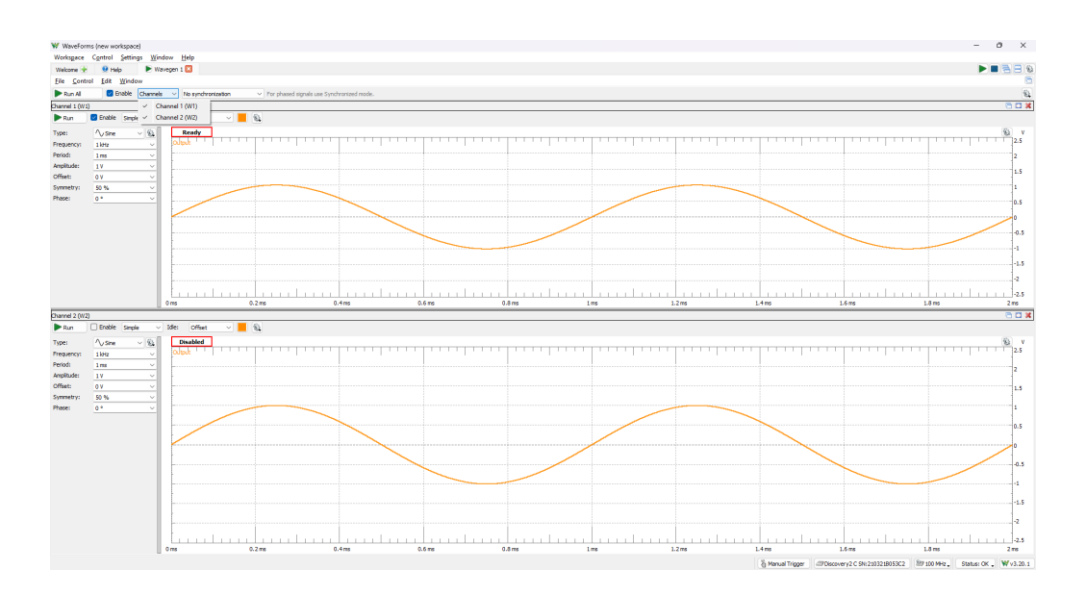

O gerador de forma de ondas permite a escolha de funções básicas ("*simple*" e "*basic*"), a definição de um sinal customizado ("*custom*"), reprodução de um padrão de áudio ("*play*"), realizar a varredura em frequência de um sinal ("*Sweep*") e gerar sinais modulados ("*modulation*"). Escolha o canal W1, opção "*Simple*", forma de onda senoidal, frequência de 1 kHz, amplitude de 1Vp, *offset*  0V. Para que o sinal seja gerado e esteja disponível na saída W1, pressione o botão "*Run*" e certifique-se que a opção "*Enable*" esteja ativa.

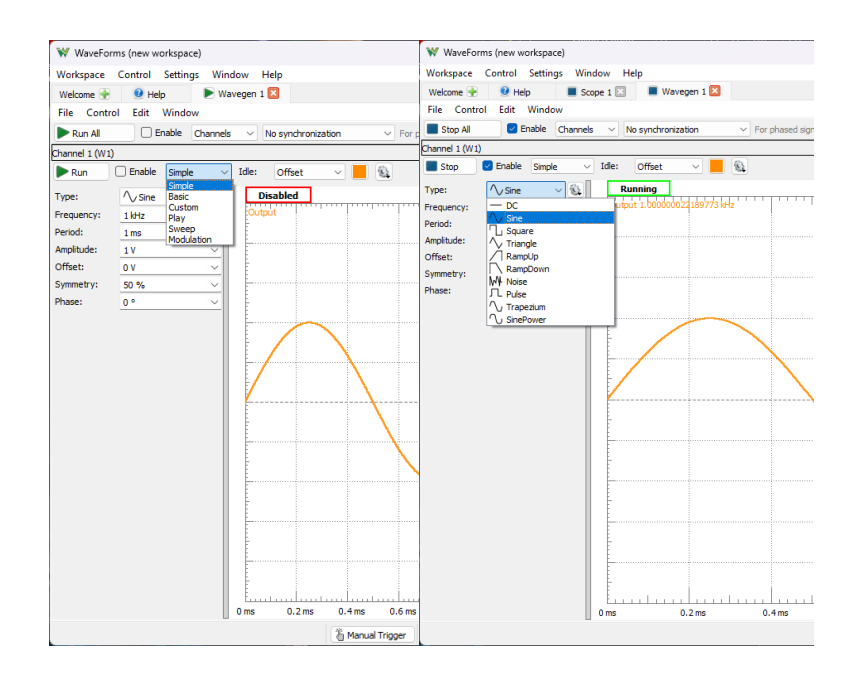

c. Clique sobre menu "*Welcome +*" e adicione o osciloscópio ("*Scope*"). Certifiquese que o canal 1 (*Channel 1*) esteja ativo. Pressione "*Run*" para visualizar a forma de onda do canal 1.

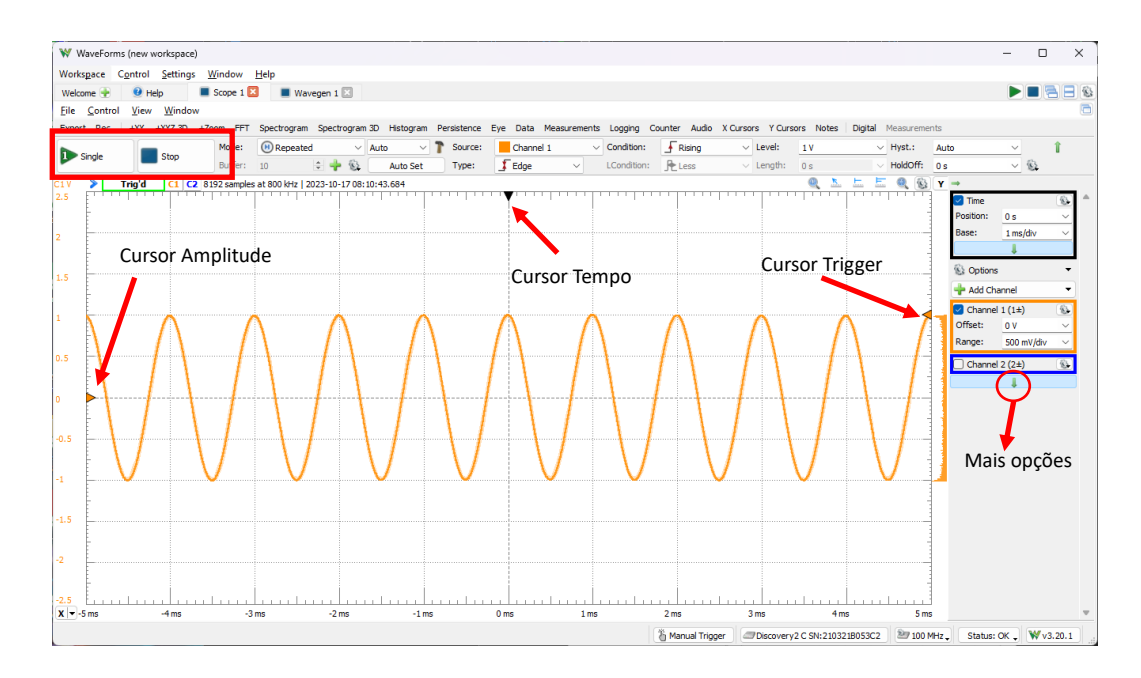

Observe do lado direito os ajustes de tempo (ms/div) e amplitude da tensão (mV/div) para cada um dos canais. Procure ajustar os valores para visualizar a forma de onda. Observe também que os cursores podem movimentar a forma de onda na escala de tensão e tempo e o ponto de *trigger* pode ser ajustado movimentando o cursor de *trigger*.

No menu "*Measurements*", adicione medidas ("*Defined Measurement*") para o canal 1, no eixo vertical (pico a pico, máximo e mínimo) e no eixo horizontal (frequência, período e ciclos). Observe que do lado direito aparecerá uma lista com os valores medidos em tempo real.

d. Clique sobre a seta verde do lado direito para abrir mais opções. Observe que é possível controlar o gerador de sinais diretamente do menu do osciloscópio. Ative a opção para ajustar a forma de onda do menu ("*Control Wavegen 1 from here*") e selecione uma onda quadrada conforme os parâmetros da figura a seguir. Observe a forma de onda ajustada na tela do osciloscópio.

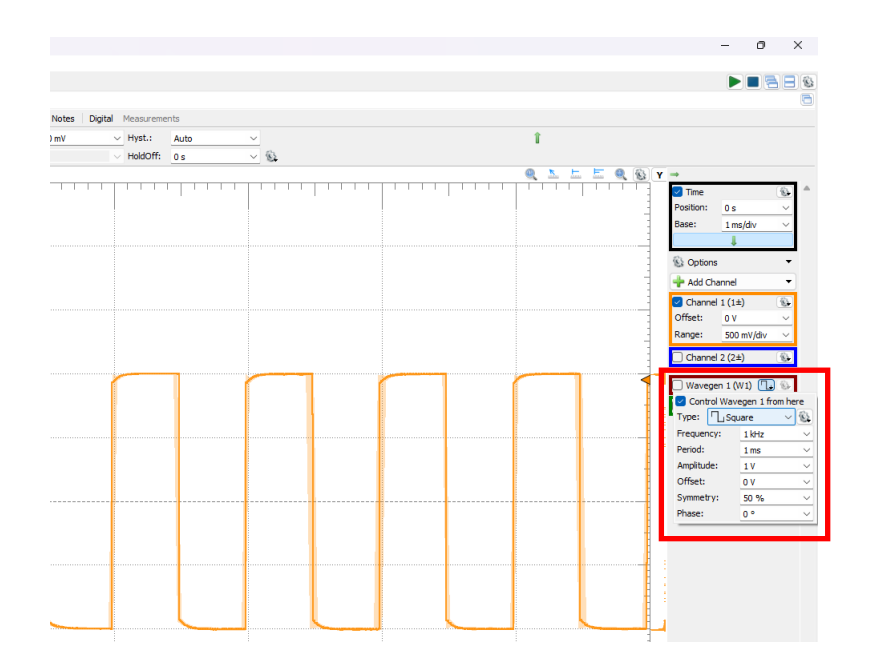

e. Em "*Add Channel*" e "*Math*" é possível adicionar cálculos matemáticos utilizando os canais de entradas analógicos C1 e C2. Tente adicionar C1+C2 e visualize a forma de onda. Posteriormente, adicione um filtro passa passa-baixas em *Math1*, do tipo *Butterworth* de quarta ordem, com frequência de corte de 1 kHz. Note o comportamento do sinal filtrado.

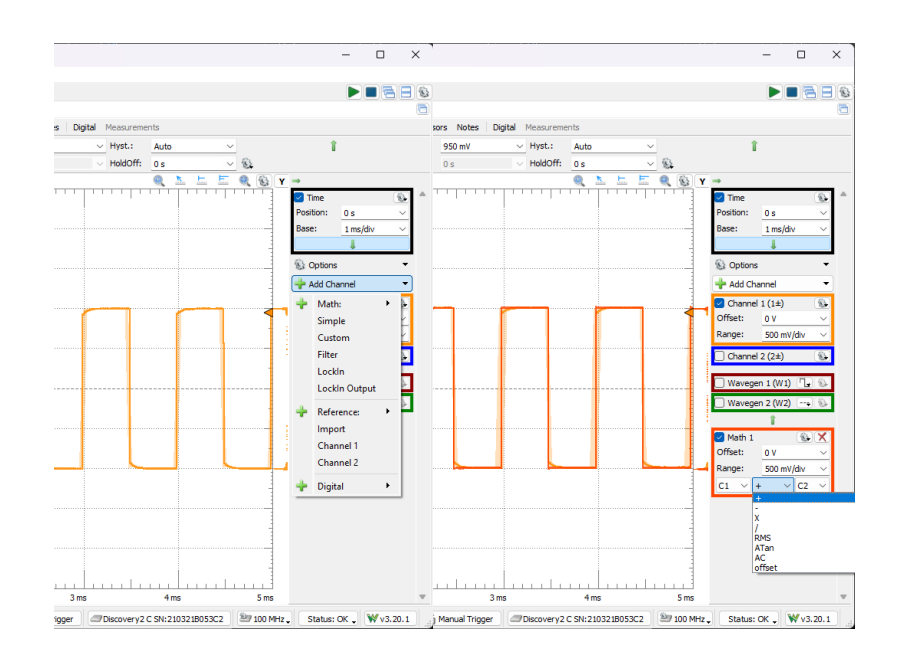

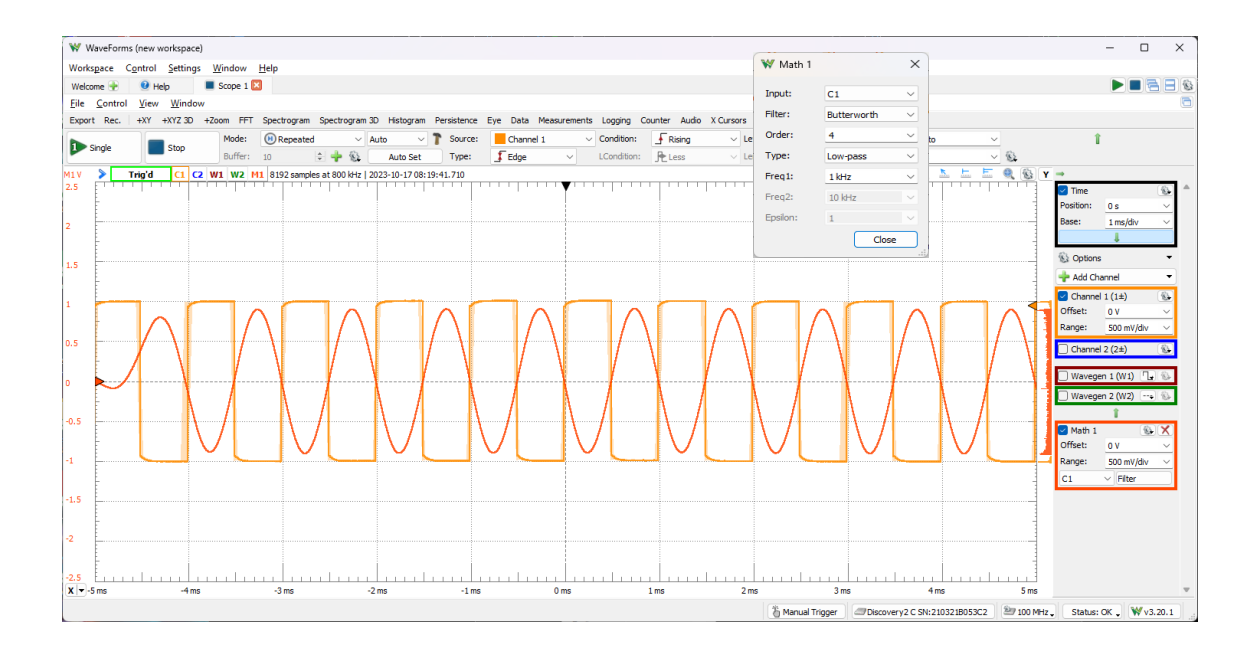

f. Utilize os cursores para medição de tempo no osciloscópio e compare os resultados para cada um deles.

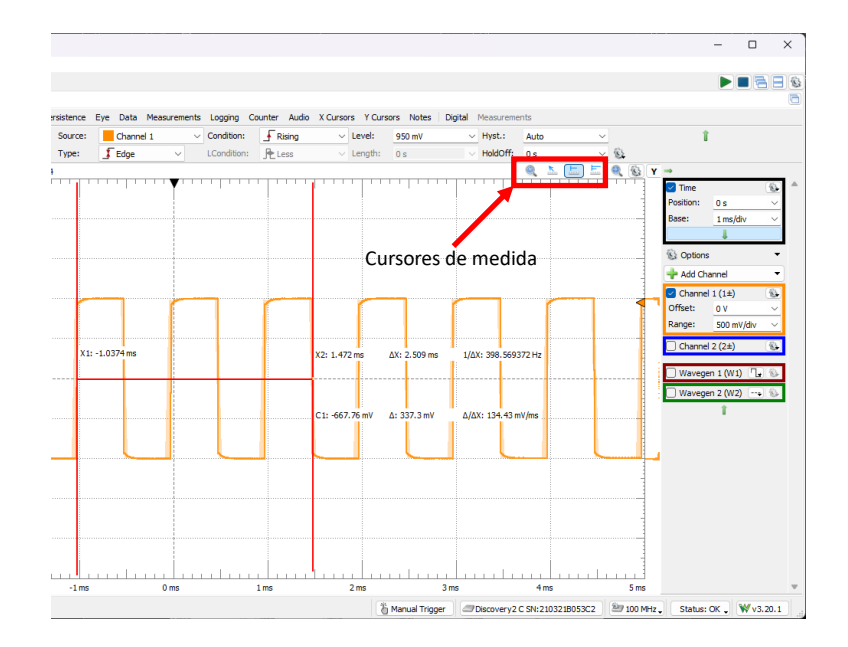

g. No menu "*X Cursors*" e "*Y Cursors*" adicione cursores ao eixo X e Y para obter janelas com medidas de valores de tensão e tempo. Use a opção "*Ref*" para correlacionar um cursor a outro e obter medidas relativas.

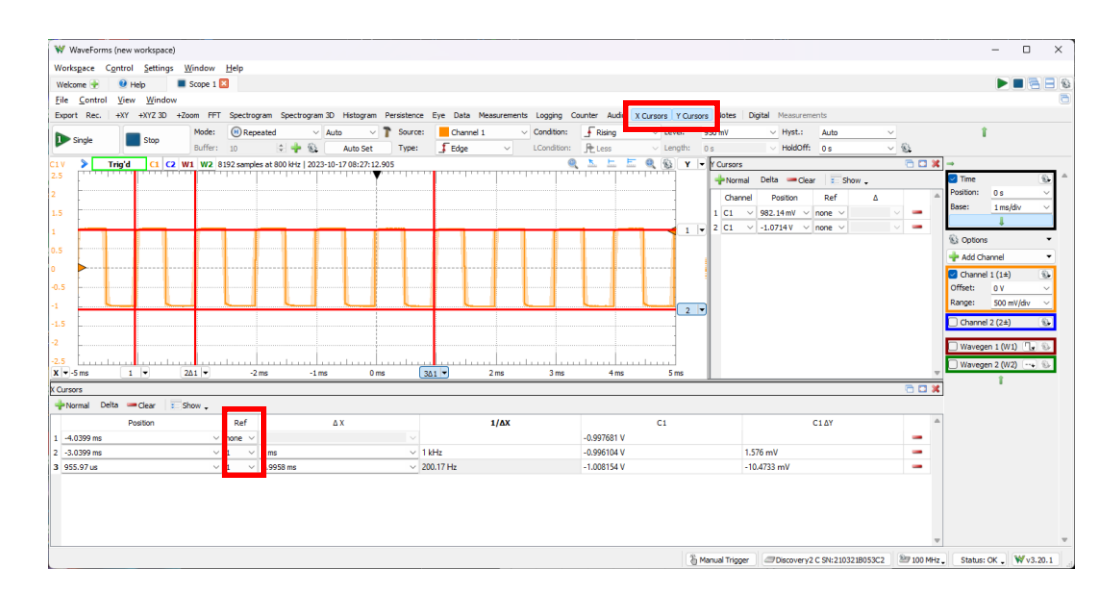

h. É possível ampliar trechos da forma de onda de um sinal para visualizar detalhes pressionando o menu "*+Zoom*". Utilizando este recurso, selecione o trecho do sinal que deseja ampliar e visualize o sinal recortado.

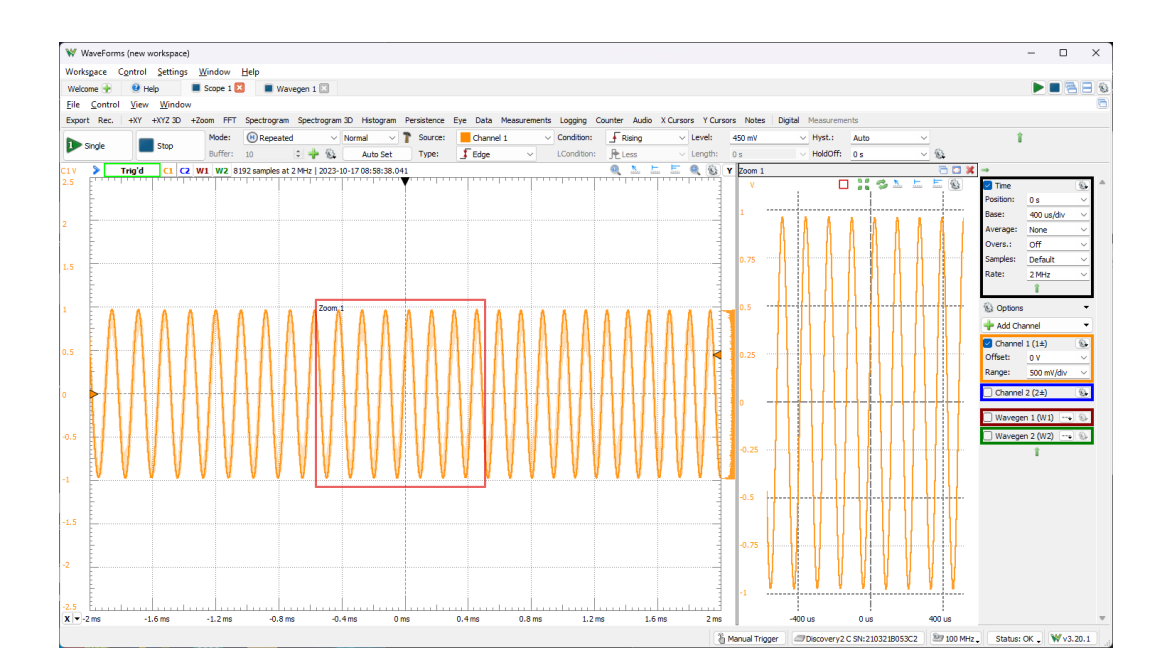

i. Utilizando o menu *Wavegen*, adicione duas formas de onda senoidais (W1 e W2), com frequência de 1 kHz e amplitude de 1Vp, ambas com fase 0<sup>0</sup>, offset 0V. Lembre-se de habilitar as duas formas de onda no Wavegen e pressionar "*Run*" para que os sinais sejam aplicados as saídas. Por meio do osciloscópio (*scope*) observe ambas as formas de onda no canal 1 e canal 2. Se ambos os canais não estiverem habilitados, lembre-se de habilitar a entrada no menu lateral no osciloscópio.

j. Por meio do menu "*+XY*" é possível exibir graficamente os sinais de ambas entradas por meio de um gráfico que represente X por Y (canal 1 x canal 2). Esta representação é muito útil para comparar sinais, distorções e assimetrias. Se ambos os sinais estiverem em fase, deve-se observar uma linha, pois ambos os sinais aumentam e diminuem em fase e com formas idênticas.

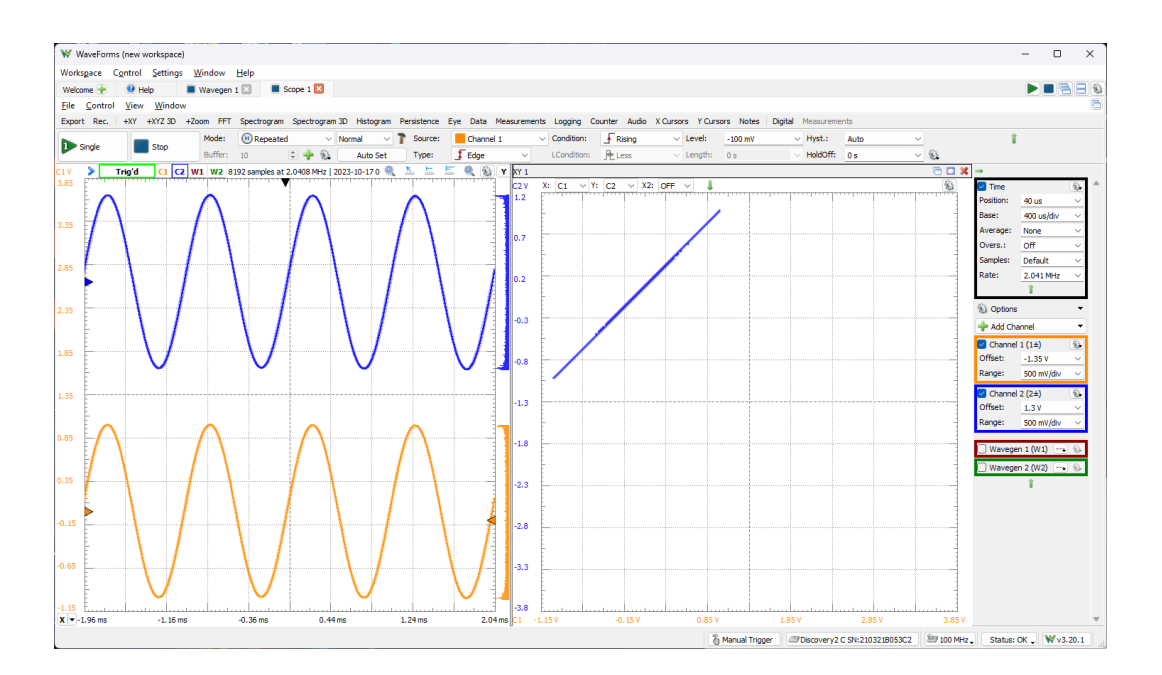

k. No *Wavegen* altere a fase do sinal W2 para 90<sup>0</sup> e observe o resultado obtido por meio do menu "*+XY*". A figura de um círculo deve ser apresentada, haja vista que o sinal W2 possui fase deslocada em 90<sup>0</sup> em relação ao W1. E, por fim, ao invés de alterar a fase, altere a simetria (Symmetry) de W2 para 70% no Wavegen, observe o comportamento e analise os resultados.

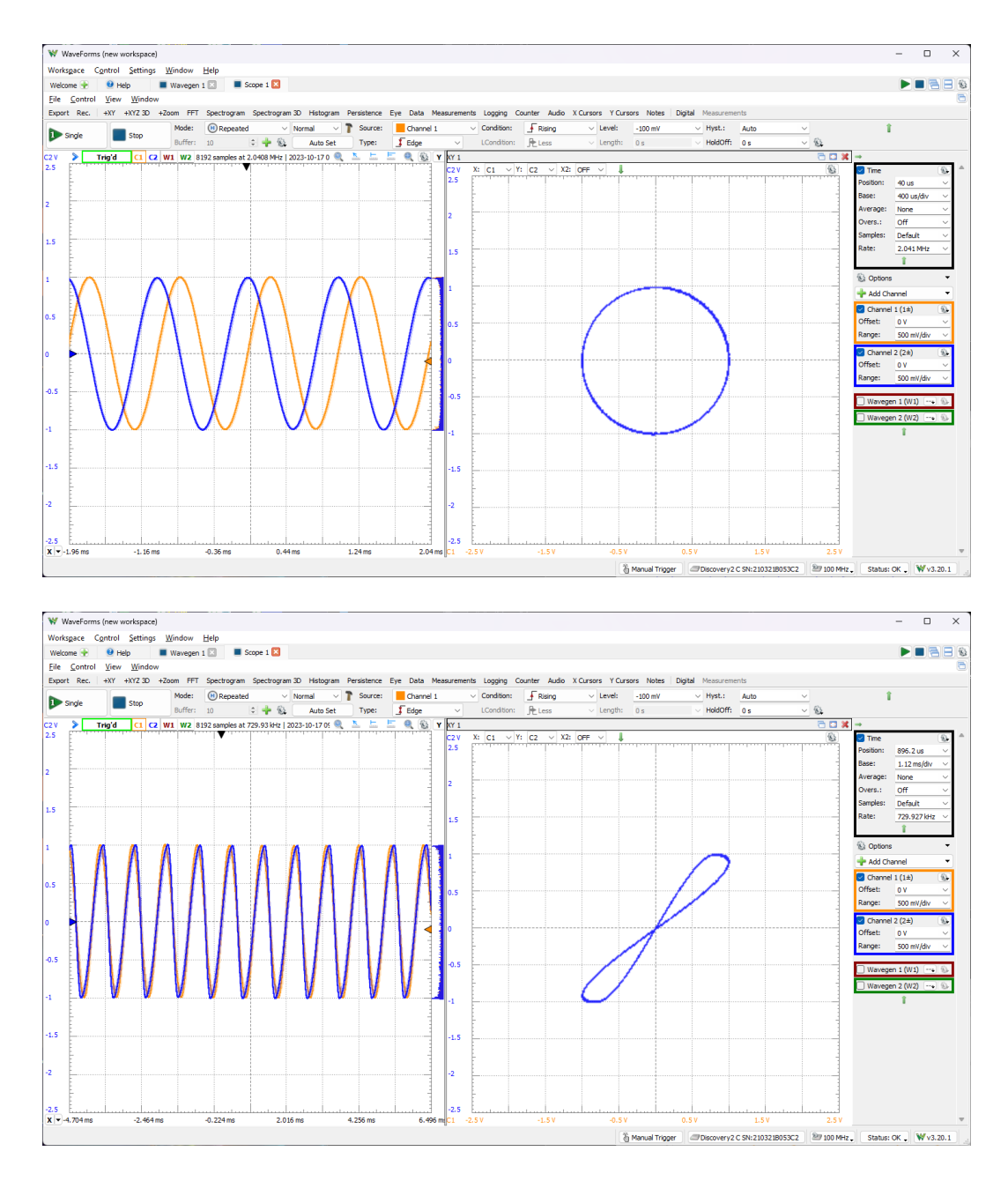

l. Por meio do menu "*Mesurements*" foi possível adicionar medidas as formas de onda apresentadas no osciloscópio. Por outro lado, em alguns casos não é necessário a observação da forma de onda, mas apenas medidas de tensão DC e CA. Neste caso, pode-se utilizar o voltímetro disponível no *WaveForms*. Para isso, selecione no menu "*Welcome +*" a opção "*Voltmeter*". Observe as medidas obtidas para o canal analógico 1 e canal analógico 2. Altere as amplitudes, *offset* e tipos de formas de onda e compare os valores apresentados com os valores teóricos esperados.

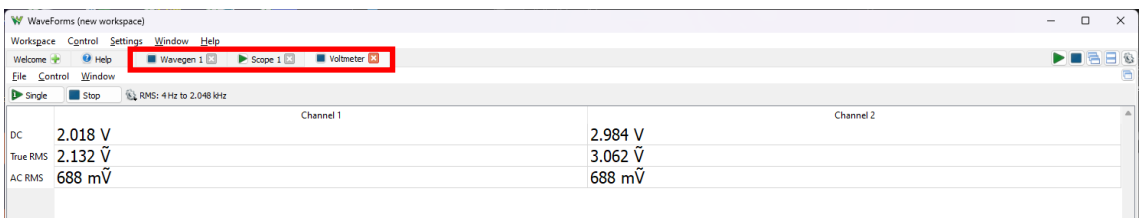

*Neste momento pode-se notar que cada dispositivo virtual adicionado ao WaveForms fica disponível no menu superior e pode ser acessado clicando sobre o nome do dispositivo virtual. Também é possível observar que o ícone ao lado do nome do dispositivo virtual pode ser usado para ligar ( ) e desligar ( ) o dispositivo virtual, simplesmente clicando sobre este ícone, sem necessariamente acessar as demais opções.*

m. O *Analog Discovery 2* possui uma fonte de alimentação DC variável positiva e negativa. A tensão ajustada estará disponível nos pinos V+ (positiva) e V-(negativa) em relação a qualquer um dos pinos GNDs disponíveis (▼). Para configurar esta fonte de alimentação, deve-se acessar o menu "*Welcome +*" e a opção "*Supplies*". Ajuste um valor de tensão positiva de 5V e negativa de -5V, posteriormente habilite a opção "*Master Enable*" para que fique ligada (*Master Enable is On*). Com o auxílio de um multímetro externo de bancada, meça as tensões DC positiva e negativa em relação ao GND e confirme que o dispositivo está fornecendo as tensões programadas.

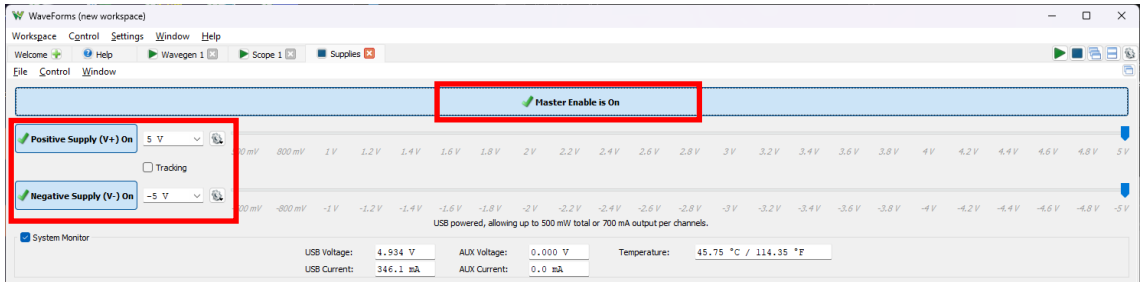

n. Inicie um projeto novo, encerrando todas as abas com dispositivos virtuais abertos. Adicione uma forma de onda quadrada em W1 com frequência de 1 kHz, amplitude 1Vp, *offset* 0V. Visualize a forma de onda no osciloscópio (*Scope*). Acesse o menu FFT e habilite a visualização do espectro de frequências. No menu FFT, ajuste os parâmetros: frequência inicial igual 0Hz, frequência de parada 50 kHz, faixa superior (*Top*) e inferior (*Bottom*) de tensão para 1.5V e 0V respectivamente, tipo igual a amostra (*sample*), unidades Pico em volts (*Peaks*(V)). Observe as componentes harmônicas do sinal e compare com o resultado esperado para uma onda quadrada.

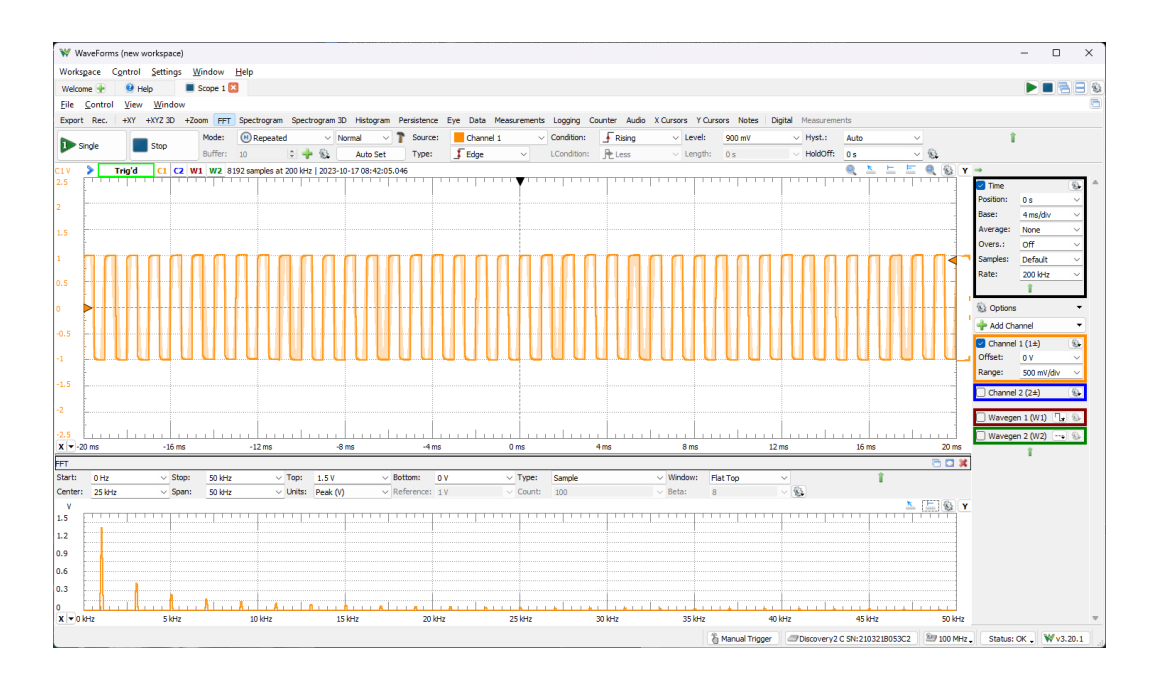

*Importante: O cálculo é sempre feito com base na janela visualizada em tela, portanto, se aumentar ou diminuir o número de ciclos da forma de onda, taxa de amostragem, entre outros, poderá haver melhora ou piora na visualização do espectro de frequências. O tipo de janela (Retangular, Han, Hamming, etc.) também afeta a apresentação e cálculo da FFT, portanto, a escolha dos parâmetros corretos poderá contribuir significativamente com a melhora na análise dos dados.*

o. Altere a janela para "*Hamming*" e analise os resultados. Observe também o comportamento do espectro utilizando outros tipos de janela.

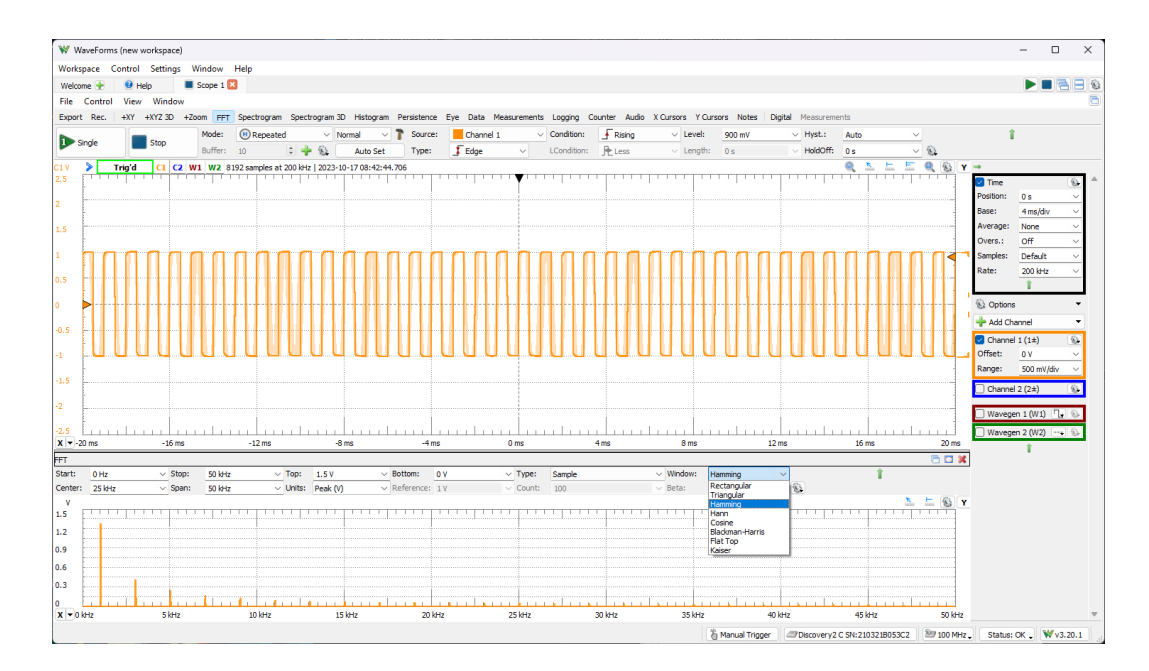

p. Altere o parâmetro *Units* para Picos em dB (*Peak*(dB)), referência para 1Vp e ajuste a escala com os parâmetros *Top* e *Bottom* de forma a possibilitar que o gráfico ocupe todo o espaço da janela. Observe as amplitudes em dB do espectro de frequências da onda quadrada.

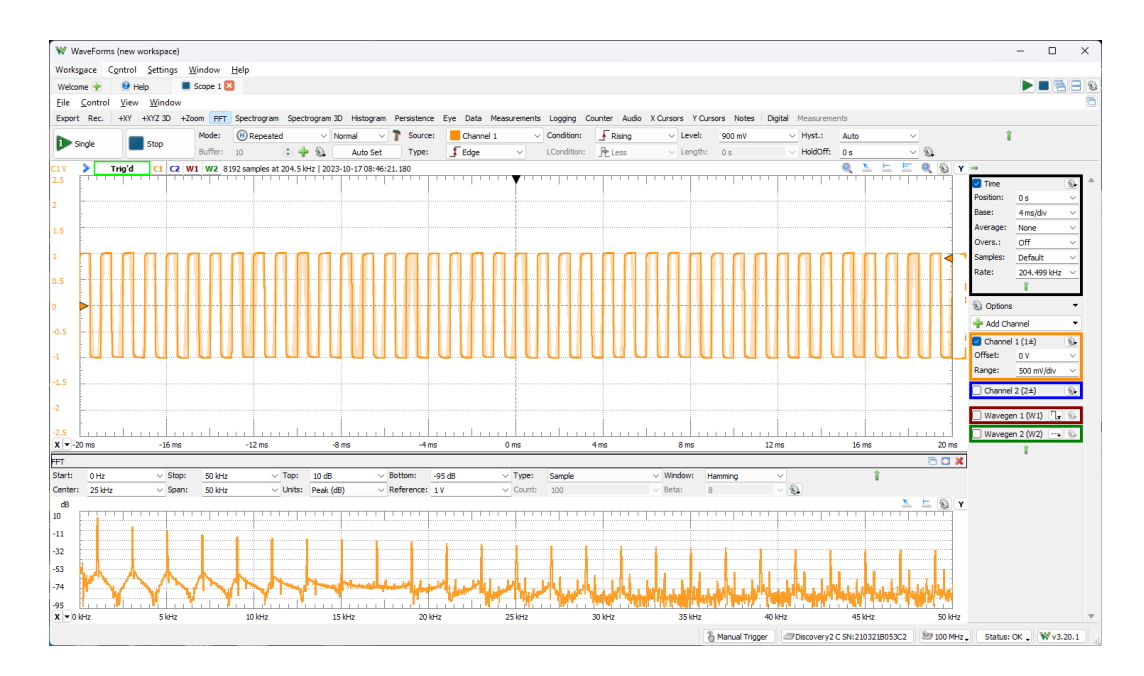

q. Retorne ao *Wavegen*, acesse o menu "*Sweep*" (varredura) e configure a saída W1 para senoidal, frequência de 5 kHz, varredura para 10 kHz em 10 ms, amplitude 1 V, *offset* 0 V. Note que a forma de onda a ser gerada inicia com uma frequência de 5 kHz e varia até 10 kHz com mesma amplitude no período de 10 ms, com um efeito de varredura. Observe também que após 10 ms o sinal retorna para a frequência de 5 kHz e o ciclo é novamente repetido.

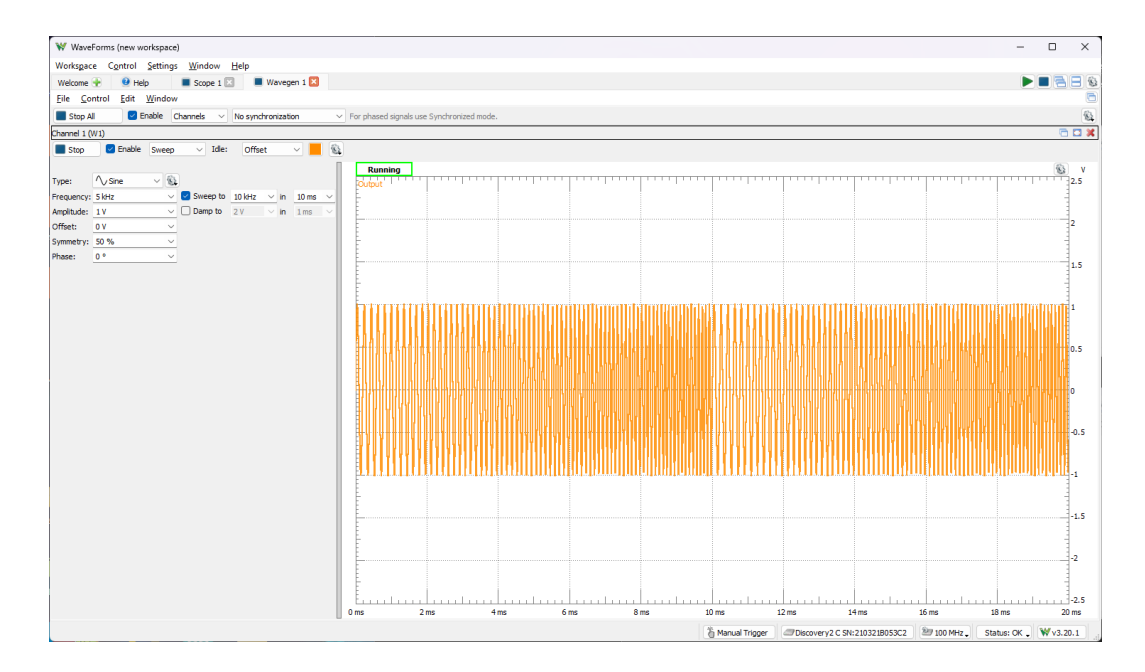

r. Abra o osciloscópio com a análise FFT ativa. Observe que a forma de onda é alterada constantemente na janela, impossibilitando ajustar um *trigger* com facilidade para manter o sinal sempre na mesma posição. Ajuste os parâmetros FFT para frequência inicial 1Hz (*Start*), frequência de parada 20 kHz (*Stop*), janela do tipo *Hamming* e Unidades *Peak* (V). Note que o espectro varia continuamente, pois o sinal apresentado na janela do osciloscópio não é estático, inviabilizando seu uso para visualizar a banda completa. Para que seja possível visualizar um único espectro consolidado, mude a opção tipo para *Peak Hold Continuos*. A sobreposição dos espectros parciais obtidos pelas mudanças do sinal na janela do osciloscópio ao longo do tempo resultará em um único espectro e será possível verificar a banda de frequências de varredura do sinal gerado. Se esse espectro fosse a resposta de um filtro passa-bandas, qual seria a frequência de corte inferior e superior do filtro?

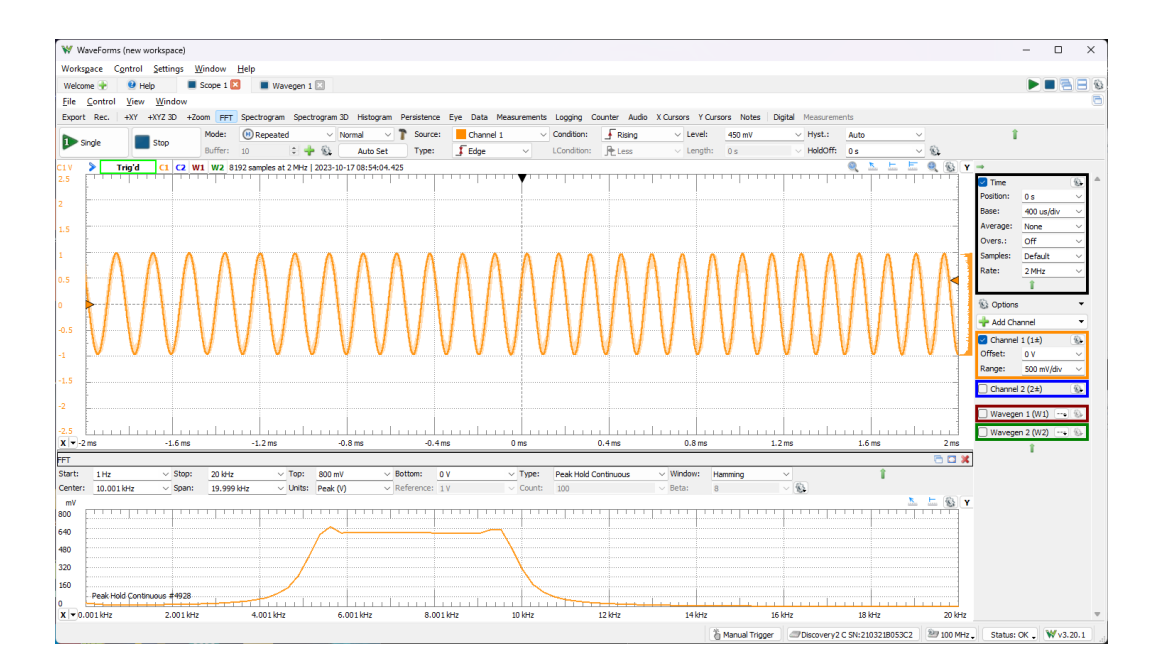

s. Altere os parâmetros conforme a figura e visualize o espectro em dB.

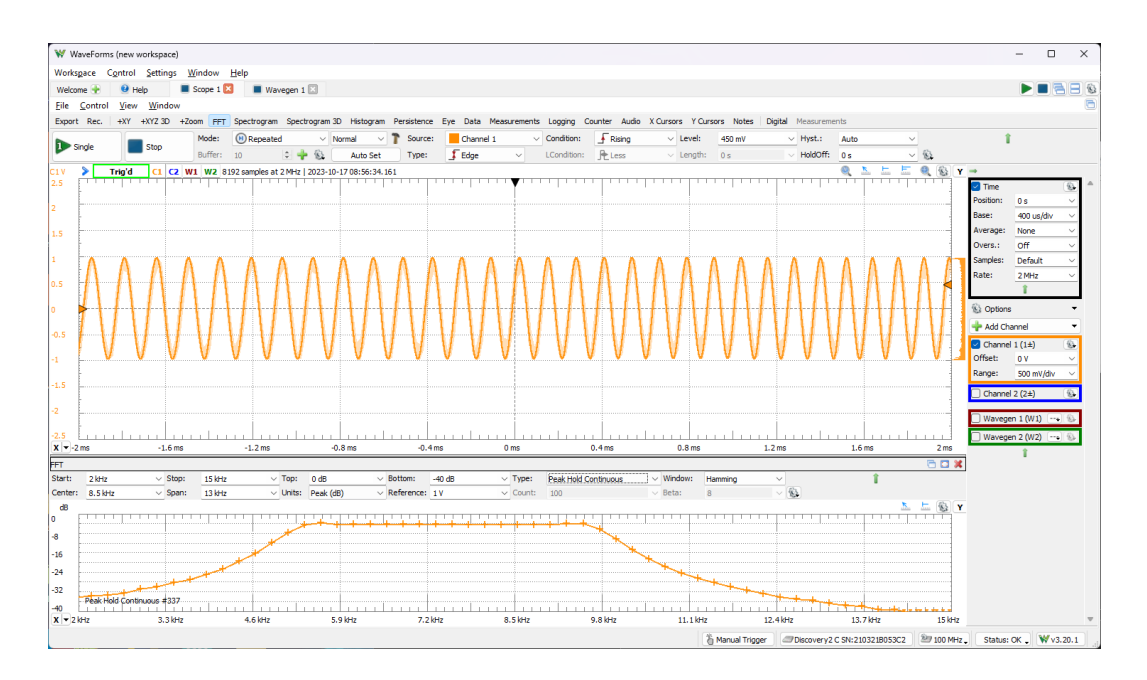

t. Ainda sobre análise espectral, o *WaveForms* possui ferramenta específica para esta finalidade denominada "*Spectrum*". Por meio do menu "*Welcome +*", adicione o instrumento virtual "*Spectrum*". Esta ferramenta permite o uso de múltiplos algoritmos para a análise espectral, bem como a determinação do parâmetro BINs. Este parâmetro permite escolher o número de pontos para o cálculo do espectro, possibilitando ajustes com a suavização/melhorias da resposta em frequência. Como exemplo, ajuste os parâmetros da análise espectral conforme a figura e visualize o

espectro suavizado. Aumente e diminua o parâmetro BINs e verifique o que ocorre. Modifique também o algoritmo de cálculo e analise o comportamento do espectro.

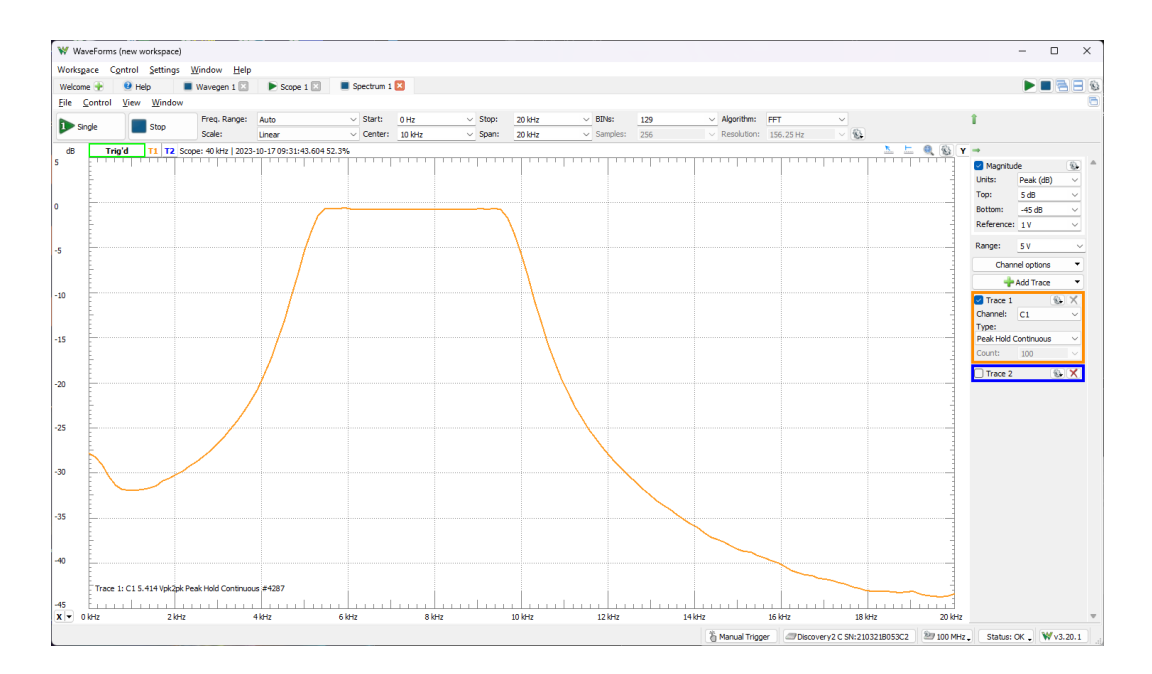

u. Inicie um projeto novo, fechando todas as abas com dispositivos virtuais abertos. A partir do *Wavegen*, selecione o menu "*Modulation*" e configure um sinal modulado em AM e FM conforme a figura a seguir para W1. Abra o osciloscópio (*Scope*) e a análise FFT. Com base na análise espectral identifique as componentes em frequência do sinal original.

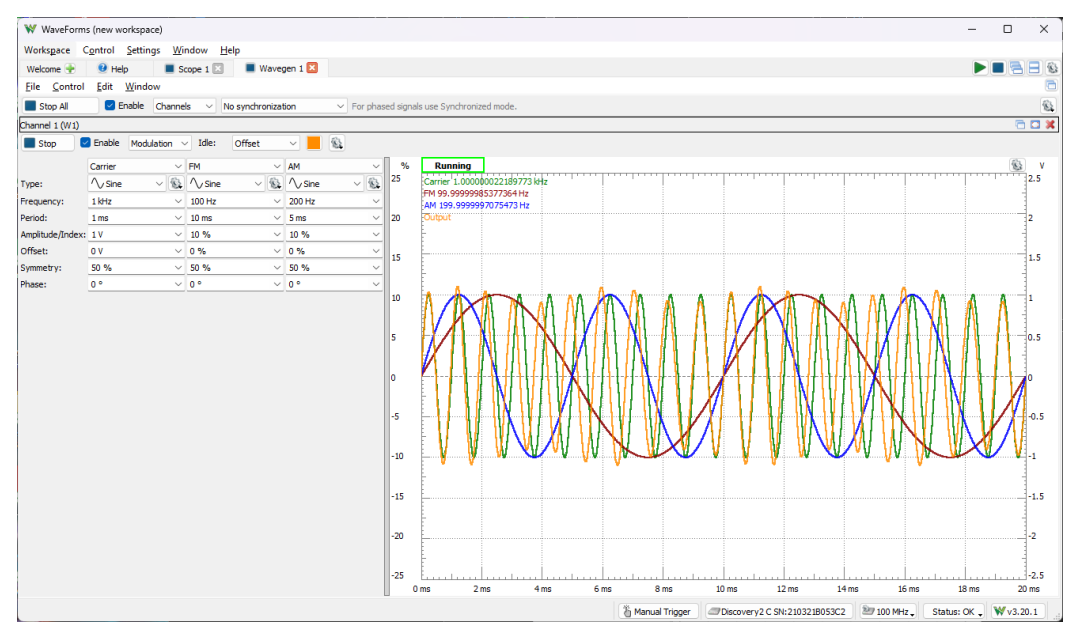

v. Inicie um projeto novo, fechando todas as abas com dispositivos virtuais abertos. A partir do *Wavegen*, selecione o menu "*Play*" e abra um sinal de áudio em formato WAV. Abra o instrumento virtual "*Spectrum*" a visualize o espectro de frequências

do sinal. Como sugestão, procure um arquivo WAV na internet de um sinal DTMF (*dual tone multi-frequency*). Identifique quais tons (frequências) estão presentes no sinal de áudio.

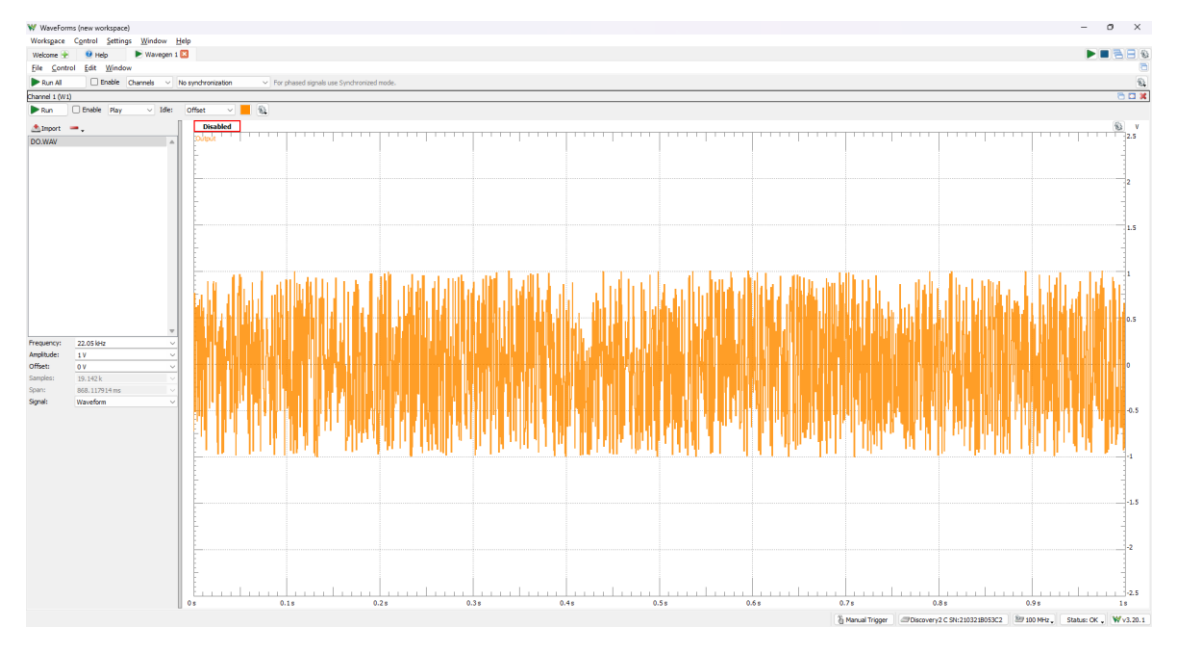

#### <span id="page-23-0"></span>3. Roteiro Experimental de Filtros Ativos.

O objetivo deste roteiro consiste em realizar medidas experimentais com o *Analog Discovery 2*, em especial, no projeto de filtros ativos, aplicando conceitos obtidos anteriormente no uso dos instrumentos virtuais para avaliar o resultado do projeto do filtro.

A primeira parte do roteiro consiste no levantamento das características dos componentes eletrônicos a serem utilizados na montagem em protoboard por meio do instrumento virtual analisador de impedâncias do software *WaveForms*.

A segunda parte consiste na montagem de filtros RC básicos visando compreender as conexões do *Analog Discovery 2* com o protoboard e avaliar a resposta do sinal no domínio do tempo e frequência.

Por fim, na terceira parte deseja-se projetar um filtro *Sallen-Key* passa banda por meio dos componentes disponíveis em laboratório, simular e comparar os dados teóricos com os valores experimentais obtidos por meio do *Analog Discovery 2* e software *WaveForms*.

Informações importantes a serem consideradas antes dos experimentos em laboratório:

- a. Utilize conexões no protoboard com fios curtos, preferencialmente conectados em posições que permaneçam firmes;
- b. Todos os capacitores utilizados nos experimentos não são polarizados. Sempre que possível utilize capacitores cerâmicos;
- c. Durante o uso dos componentes, meça cada um e certifique-se que os valores estão corretos e dentro da margem de tolerância esperada;
- d. O planejamento das conexões no protoboard é de extrema importância para que o comportamento do filtro seja o esperado. Evite muitos fios sobrepostos e remova pontos de conexão desnecessários;

#### <span id="page-25-0"></span>3.1 Caracterização dos Componentes utilizando o Analisador de Impedâncias.

A primeira parte do experimento consiste na utilização do instrumento virtual Analisador de Impedâncias (*Impedance Analyzer*), disponível no software *WaveForms*. O analisador de impedância será aplicado no intuito de levantar as características elétricas de componentes que serão utilizados nos experimentos. Para que o analisador funcione adequadamente, torna-se necessário implementar um circuito de testes baseado em um dos arranjos proposto pelo fabricante do software *WaveForms*.

A Figura 7 estabelece 3 formas de medição possíveis (a, b, c) que podem ser utilizadas no intuito de levantar as características elétricas de componentes eletrônicos por meio do analisador de impedâncias.

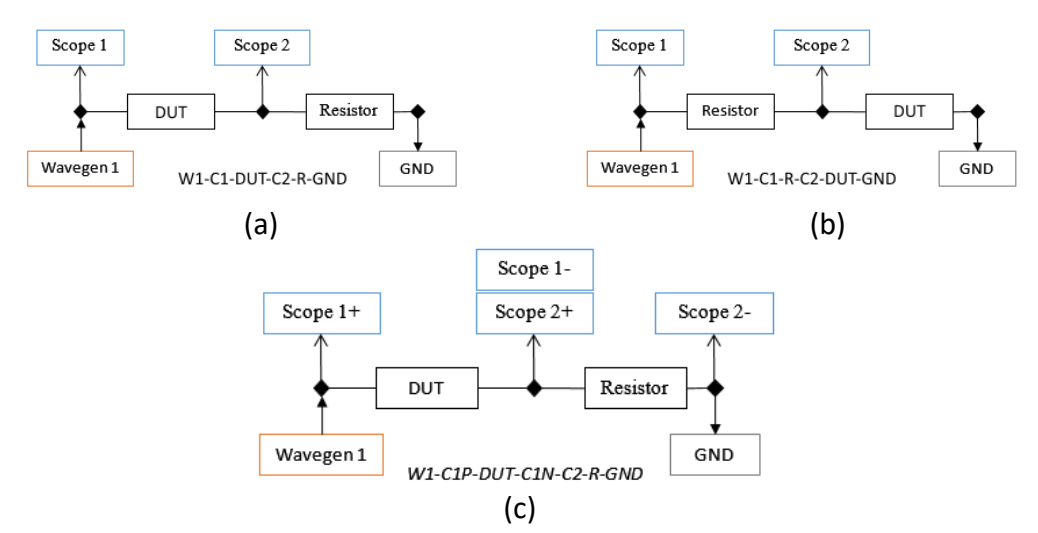

Figura 7 – Modos de Medição do Analisador de Impedâncias

Cada uma das montagens apresentadas pode ser aplicada no intuito de levantar as características elétricas (Impedância ou Admitância, bem como as suas componentes R, L e C) desconhecidas de um componente denominado DUT (*device under test*). Para isso, torna-se necessário escolher uma das montagens, a qual necessitará de um resistor de referência de valor conhecido, sendo recomendado valores específicos para faixas de medidas esperadas pelo analisador, conforme Tabela 1.

|                  | <b>Capacitance Ref Resistor Inductance</b> |                |
|------------------|--------------------------------------------|----------------|
| $100$ pF         | $1 \text{ M}\Omega$                        |                |
| $1 \text{ nF}$   | $100 k\Omega$                              |                |
| $10$ nF          | $10 k\Omega$                               | 1uH            |
| 1 uF             | $1 k\Omega$                                | 10 uH          |
| 10 uF            | $100 \Omega$                               | $100$ uH       |
| $100 \text{ uF}$ | $10 \Omega$                                | $1 \text{ mH}$ |

Tabela 1 – Valor do resistor de referência recomendado no circuito do analisador de impedâncias.

Observe, por exemplo, que se o componente sob teste (DUT) for um capacitor com valores próximos a 10 nF, é recomendado a utilização de um resistor de referência de 10 kΩ no circuito de medição de impedância.

Na primeira parte do roteiro experimental usaremos dois arranjos RC para analisar o comportamento de um filtro passa baixas de segunda ordem e serão necessários 2 resistores de 6.8 kΩ e 2 capacitores não polarizados de 4.7 nF, portanto, usaremos o analisador de impedância para confirmar se os componentes disponíveis no laboratório apresentam os valores desejados próximo a frequência de corte do filtro.

Iniciaremos, portanto, construindo o circuito da Figura 8 que utilizaremos para obter os valores reais dos capacitores disponíveis no laboratório. Este circuito é o mesmo apresentado na Figura 7 (a) e como o capacitor que será testado (componente DUT) tem valores próximos a 4.7 nF, utilizaremos o resistor de referência igual a 10 kΩ (terceira linha da Tabela 1). Assim, C1 será o capacitor sob teste e R1 igual a 10 kΩ conforme Figura 8. Observe os pontos onde deve ser conectado o canal 1 do gerador de formas de onda (W1), o canal 1 do osciloscópio (1+), o canal 2 do osciloscópio (2+) e o GND, que pode ser os pinos 1-, 2- ou qualquer um dos pinos  $GND (\nabla)$ , pois todos eles são interligados internamente no *Analog Discovery 2*.

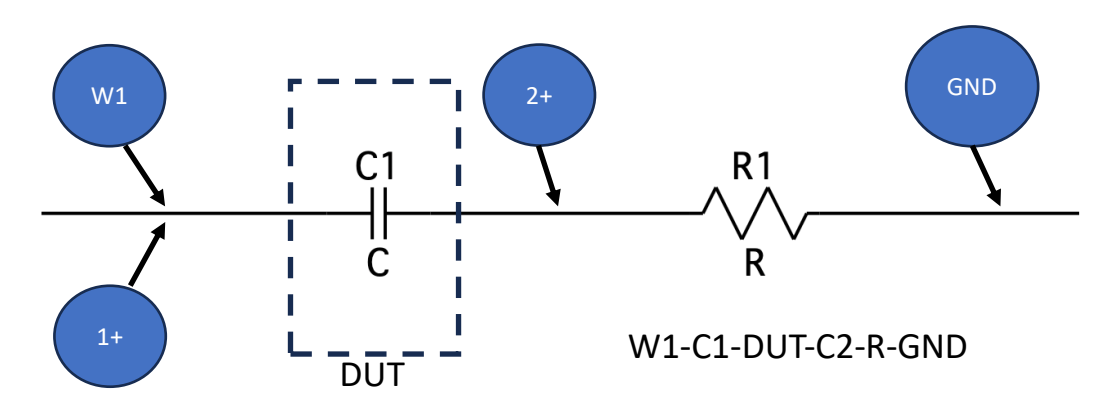

Figura 8 – Esquema de Montagem para o Analisador de Impedância

A Figura 9 ilustra a montagem e conexão entre o *Analog Discovery 2* e o *protoboard*  para a utilização do analisador de impedâncias.

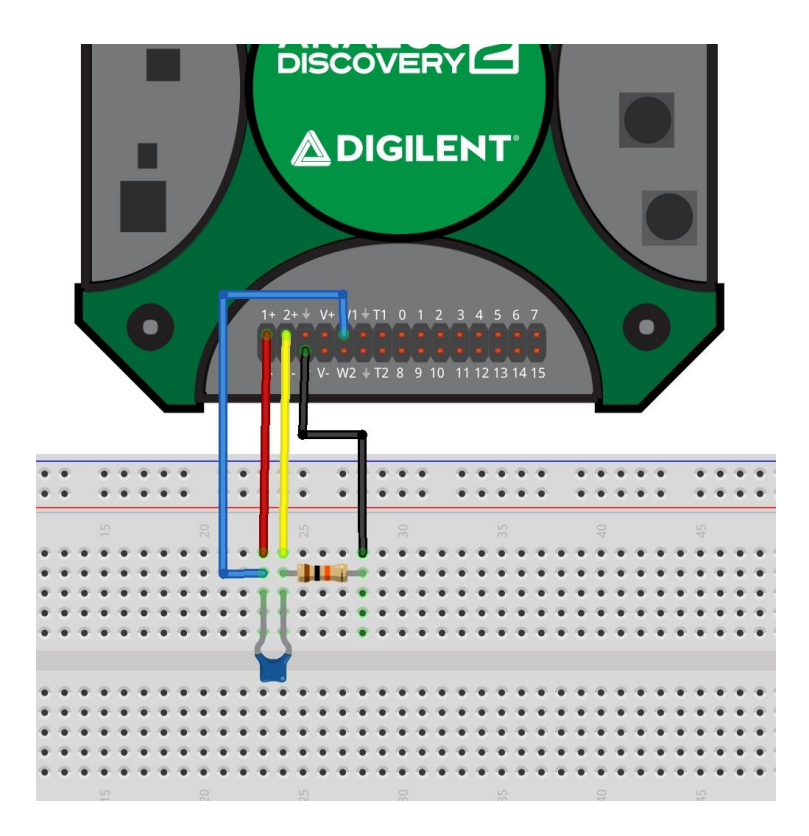

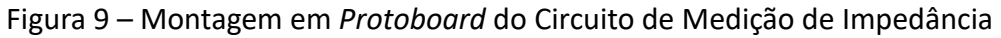

a. Realize a montagem em *protoboard* da Figura 9, conectando o primeiro capacitor de 4.7 nF escolhido no *protoboard*. Esse será o DUT a ser caracterizado com o analisador de impedâncias.

- b. Conecte os cabos de alimentação e USB no *Analog Discovery 2*. Conecte a outra extremidade do cabo USB no computador. Ligue a fonte na tomada, energizando o *Analog Discovery 2*. Abra o *WaveForms* e selecione a opção de instrumento virtual "*Impedance*".
- c. Ajuste para a configuração W1-C1-DUT-C2-R-GND que será usada no circuito de medição e o valor do resistor de referência para 10 kΩ (mesmo valor que foi montado no protoboard). Defina a frequência inicial da análise como 1kHz e final para 1 MHz. Inicie a análise pressionando "*RUN*".

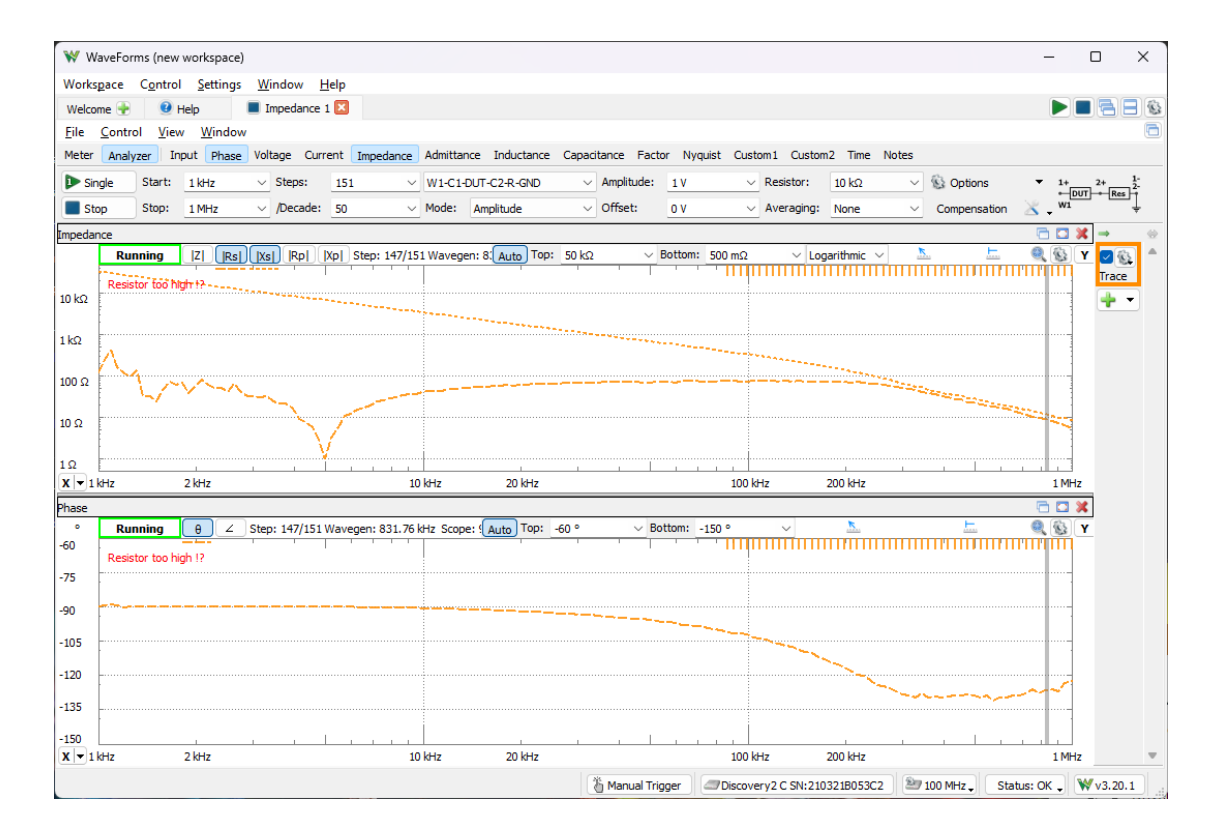

Observe que a janela superior apresenta o módulo da impedância em função da frequência enquanto a janela inferior apresenta a fase. Observe que se pode escolher entre vários parâmetros para serem plotados (|Z|, |Rs|, |Xs|, |Rp| e |Xp|). O manual de referência do *Discovery 2* detalha cada um destes parâmetros e apresenta os circuitos equivalentes.

d. No menu superior selecione "*Capacitance*" para visualizar o valor da capacitância em função da frequência. Com o cursor de medidas ativo, passe o mouse sobre o gráfico e obtenha valor de capacitância próximo a frequência de 5 kHz que será a frequência de corte do filtro a ser construído no próximo roteiro. Anote esse valor. Perceba que o valor anotado é o valor real da capacitância do componente para esta frequência e deve divergir ligeiramente do valor identificado no corpo do componente. Observe o que ocorre com a capacitância para frequências maiores que 300 kHz.

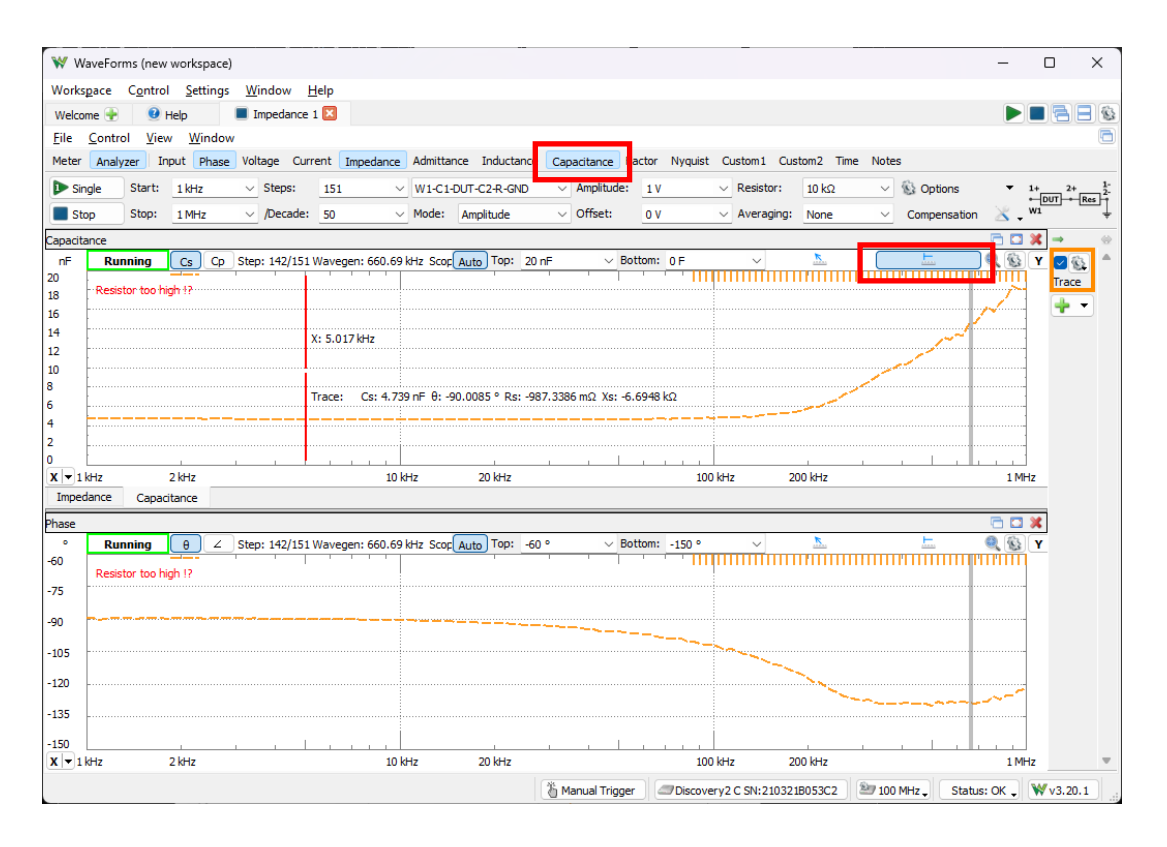

e. Selecione no menu a opção "*Meter*" e obtenha todos os valores em uma planilha para salvar ou anotar. Observe, por exemplo, que se pode obter a reatância série e resistência série bem como o ângulo dos fasores (parte ativa e reativa). Por se tratar de um componente capacitivo deveria ser observado -90<sup>0</sup> no ângulo de fase, mas o valor medido correto deve ser ligeiramente diferente.

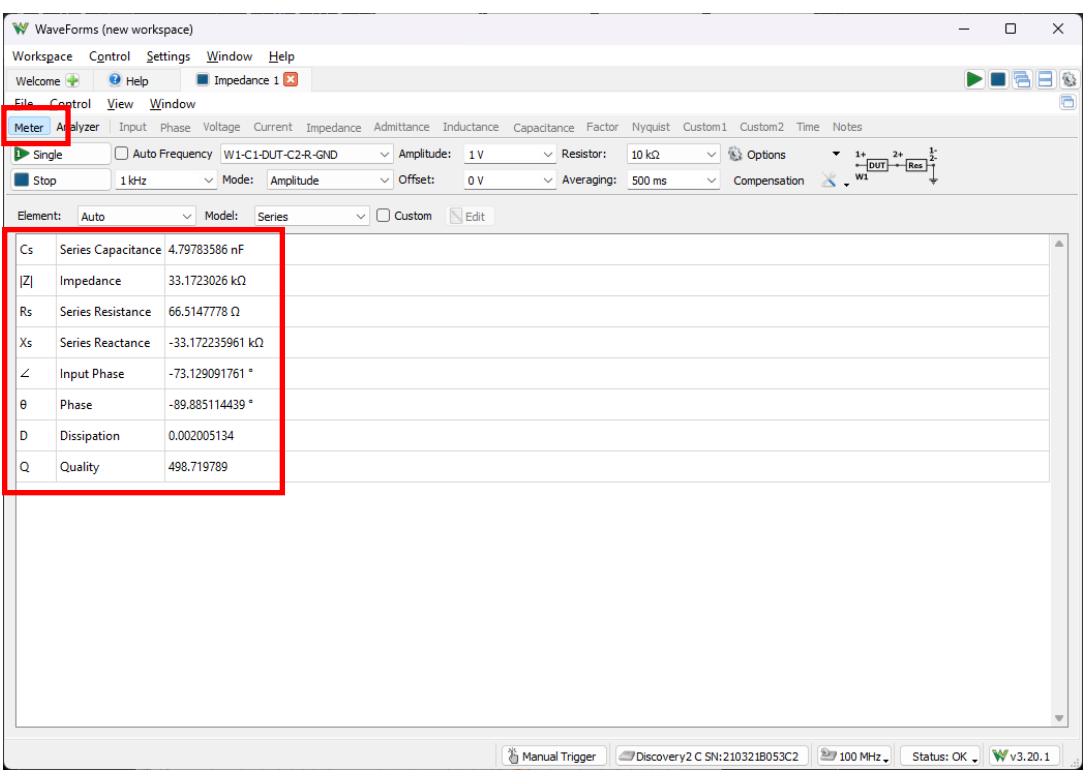

f. Substitua o capacitor por outro de mesmo valor e repita os testes obtendo o valor da capacitância para a mesma frequência. Assegure-se que ambos os capacitores escolhidos possuam capacitâncias similares para a mesma frequência (5 kHz), com desvio máximo de 5% entre eles. Caso isso não ocorra, escolha outro componente e repita os testes até obter dois capacitores com características similares.

#### <span id="page-31-0"></span>3.2. Filtro Passa Baixas RC

- a. Com os capacitores de 4.7 nF caracterizados com o analisador de impedâncias na etapa anterior, escolha dois resistores de 6.8 kΩ. Meça os valores reais dos resistores com um multímetro. Se preferir também pode utilizar o analisador de impedâncias para obter essas medidas, colocando cada um dos componentes na posição DUT e realizando os procedimentos da etapa anterior. Assegure-se que ambos os resistores tenham valores medidos próximos, preferencialmente com variação máxima de 2% ou 3% entre eles.
- b. Monte o circuito da Figura 10 no *protoboard*. Ligue na entrada do circuito o gerador de forma de onda (W1) e o canal analógico 1 do osciloscópio (1+). Ligue na saída do circuito a entrada analógica 2 (2+) do osciloscópio. Escolha um ponto de terra do *Analog Discovery 2* (1-, 2- ou GND) e conecte com a referência do circuito. Alimente o operacional com as linhas V+ e V- do *Discovery 2*. A Figura 11 ilustra a montagem em *protoboard* para referência.

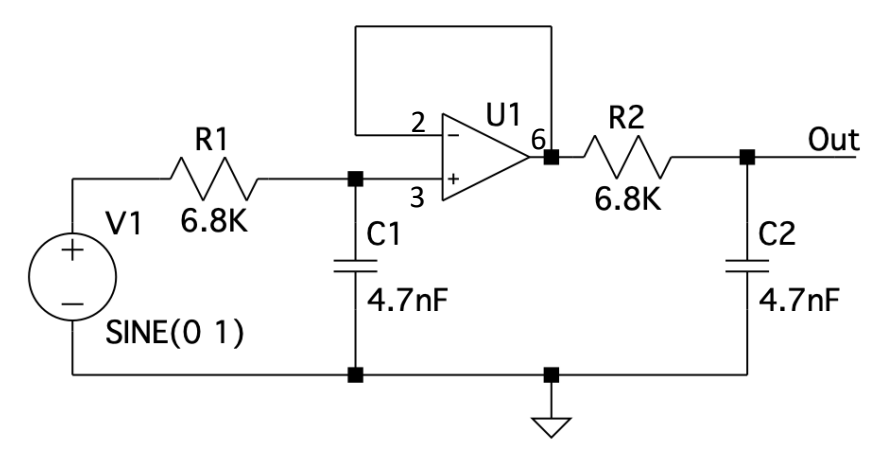

Figura 10 – Filtro Passa Baixas RC de Segunda Ordem

*Importante: Procure utilizar fios curtos para as conexões e evitar conexões desnecessárias. Um bom planejamento das conexões no protoboard resultará em bons resultados experimentais!*

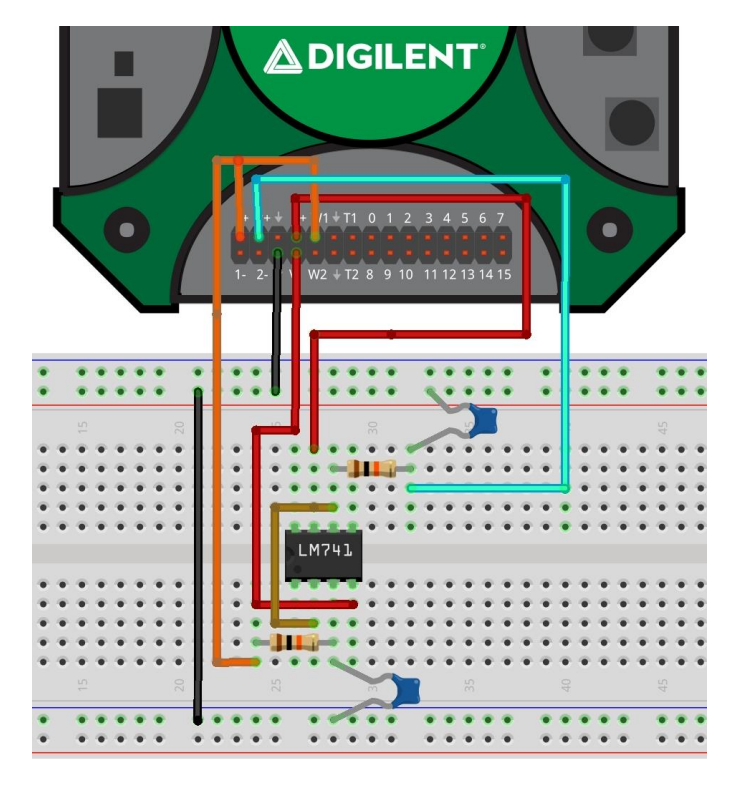

Figura 11 – Montagem em *Protoboard* do Filtro Passa Baixas RC de Segunda Ordem

- c. No *WaveForms* ajuste o canal 1 (W1) do gerador de formas de onda para o tipo senoidal, amplitude 1Vp, *offset* 0V e frequência inicial de 500 Hz.
- d. Abra o instrumento "*Supplies*" e ajustes as tensões de saída DC V+ e V- para +5V e -5V respectivamente. Lembre-se de ativar a saída para que a tensão esteja disponível nos pinos do Discovery 2 (*Master Enable is On).*
- e. Abra os dois canais analógicos do osciloscópio e visualize as formas de onda da entrada e saída do circuito.
- f. Variando a frequência da entrada, encontre a frequência de corte do filtro e anote.
- g. Com base nos valores de resistência e capacitância real obtidas na etapa anterior, calcule a frequência de corte do filtro e compare com os resultados experimentais.
- h. Altere os ajustes do gerador de forma de ondas para produzir uma varredura (*sweep*) de 100 Hz a 50 kHz, mantendo a amplitude de 1Vp. Realize uma análise espectral (FFT) identificando a frequência de corte do filtro. Obtenha a taxa de decaimento do filtro (dB/década) e compare com os resultados teóricos.
- i. Troque de posição o resistor R1 com o capacitor C1, tornando-se a rede RC de entrada como um filtro passa alta. Realize novamente as análises e registre o comportamento do espectro do sinal de saída.
- j. Simule cada um dos circuitos no *LTSpice* utilizando os valores medidos e compare os resultados.

#### <span id="page-34-0"></span>3.3. Filtro Passa Banda *Sallen-Key*

a. Projeto um filtro *Sellen-Key* passa banda tipo 2 (Figura 12), com as seguintes características: frequência central ( $f_c$ ) de 10 kHz, banda passante (BW) de 2 kHz, adotar resistores R1 e R2 superiores a 1 k $\Omega$  e menores que 100 k $\Omega$ , escolher um amp op com BW >  $10f_T$  sendo  $f_T$  a frequência de transição do amp op.

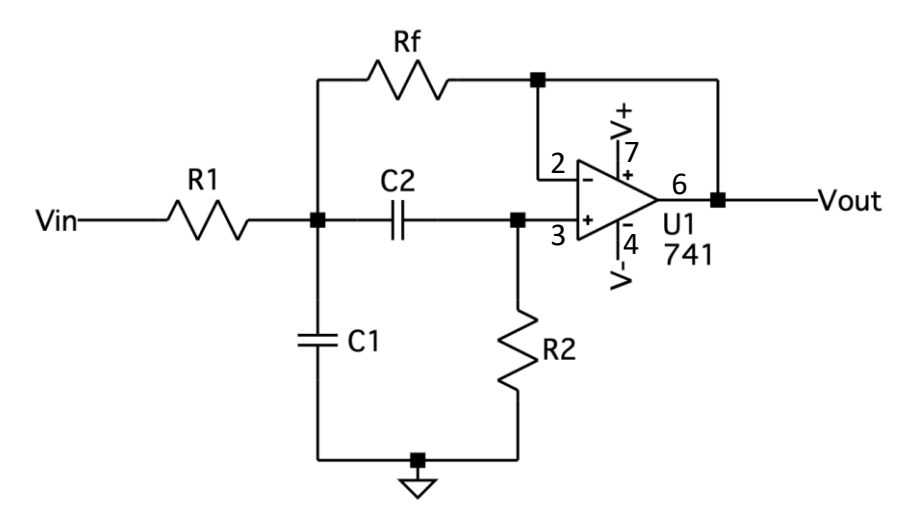

Figura 12 – Circuito do Filtro Passa Banda *Sallen-Key* Tipo 2

$$
H(s) = \frac{\frac{s}{R_1 C_1}}{s^2 + \left(\frac{1}{R_1 C_1} + \frac{1}{R_2 C_1} + \frac{1}{R_2 C_2}\right)s + \frac{R_1 + R_f}{R_1 R_f R_2 C_1 C_2}}
$$

$$
f_0 = \frac{1}{2\pi} \sqrt{\frac{R_f + R_1}{C_1 C_2 R_1 R_2 R_f}}
$$
 
$$
Q = \frac{2\pi f_0}{\left(\frac{1}{R_1 C_1} + \frac{1}{R_2 C_1} + \frac{1}{R_2 C_2}\right)}
$$

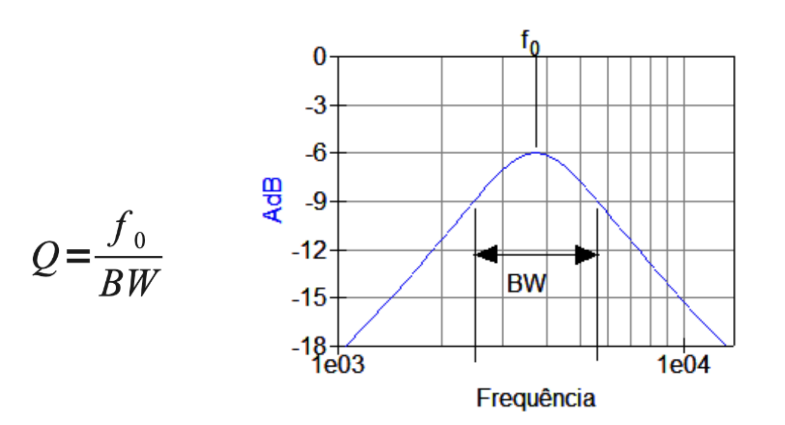

#### **Critérios de projeto do filtro:**

- *i. Seleciona-se a frequência central e o fator de qualidade ou a banda passante;*
- *ii. Faz-se C1=C2 e 2R1=R2;*
- *iii. Calculam-se os resistores e capacitores;*
- *iv. R1 determina a impedância de entrada;*
- *v. Obs: é importante que o amplificador operacional possua uma banda passante (BW) de pelo menos 10 f;*
- b. Escolha componentes no laboratório com valores próximos aos calculados e realize por meio do analisador de impedância do *Analog Discovery 2* a caracterização dos componentes anotando os valores reais. Recalcule o projeto baseado nos valores reais obtidos por meio do analisador de impedâncias.
- c. Monte o circuito no *protoboard*. A Figura 13 pode ser usada como referência para montagem, porém, atente-se para que os fios sejam os mais curtos possíveis. Observe que a saída do gerador de forma de onda. (W1) está conectada a entrada analógica 1 (1+) do osciloscópio e entrada do circuito (terminal do resistor R1) bem como a entrada analógica 2 (2+) está conectada na saída do operacional (pino 6). A alimentação do amplificador operacional é fornecida pelos pinos V+ e V- do *Discovery 2* e o GND interligado com o terra do circuito.

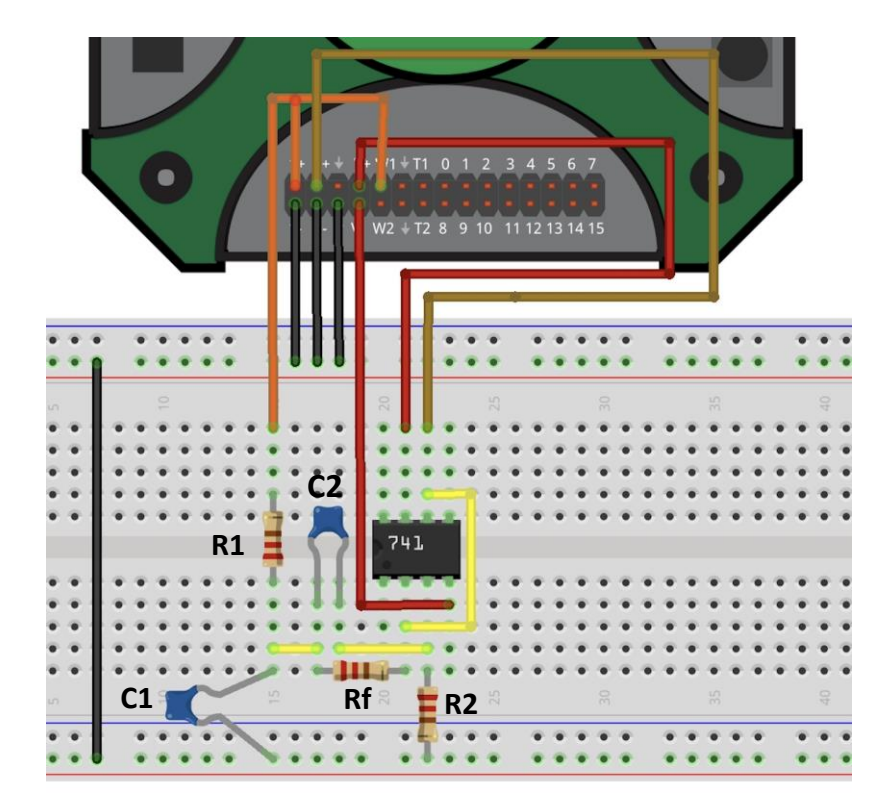

Figura 13 – Montagem em *Protoboard* do Filtro Passa Banda *Sallen-Key* Tipo 2

- d. Por meio do *WaveForms*, ajustes as tensões de saída DC V+ e V- para +5V e -5V respectivamente. Ajuste a saída W1 para o modo varredura (*sweep*) do gerador de forma de ondas com amplitude de 1Vp senoidal, frequência inicial de varredura de 1 kHz e frequência final de varredura de 100 kHz e *offset* de 0V. Observe pelo osciloscópio (*scope*) o sinal de entrada (C1) e saída (C2).
- e. Por meio da análise FFT encontre a banda passante do filtro e frequência de corte f<sub>c</sub>. Ajuste os parâmetros da análise visando obter um espectro limpo.
- f. Refaça a análise espectral usando o instrumento virtual "*Spectrum*", ajustes o parâmetro *Units* para *Peak(dB)*, *Scale* para *Logarithmic*, frequência inicial para 1 kHz, frequência final para 100 kHz, *Algorithm* para *FFT, BINs* para 257 e compare os resultados obtidos. Não esqueça de selecionar *Peak Hold Continuous* para a saída - Canal 2 (C2).
- g. Substitua o amplificador operacional por outro modelo disponível no laboratório e compare os resultados.
- h. Simule o circuito no *LTSpice* utilizando os valores medidos e compare os resultados.

#### <span id="page-37-0"></span>Referências

Guia de Início Rápido *Analog Discovery 2*:

[https://digilent.com/reference/test-and-measurement/analog-discovery-](https://digilent.com/reference/test-and-measurement/analog-discovery-2/getting-started-guide)[2/getting-started-guide](https://digilent.com/reference/test-and-measurement/analog-discovery-2/getting-started-guide)

#### Manual de Referência do *Analog Discovery 2*:

[https://digilent.com/reference/test-and-measurement/analog-discovery-](https://digilent.com/reference/test-and-measurement/analog-discovery-2/reference-manual)[2/reference-manual](https://digilent.com/reference/test-and-measurement/analog-discovery-2/reference-manual)

#### Manual do Hardware do *Analog Discovery 2*:

[https://digilent.com/reference/test-and-measurement/analog-discovery-](https://digilent.com/reference/test-and-measurement/analog-discovery-2/hardware-design-guide)[2/hardware-design-guide](https://digilent.com/reference/test-and-measurement/analog-discovery-2/hardware-design-guide)

#### Especificações do *Analog Discovery 2*:

[https://digilent.com/reference/test-and-measurement/analog-discovery-](https://digilent.com/reference/test-and-measurement/analog-discovery-2/specifications)[2/specifications](https://digilent.com/reference/test-and-measurement/analog-discovery-2/specifications)

### Suporte Técnico e Fóruns do *Analog Discovery 2*:

<https://forum.digilent.com/forum/8-test-and-measurement/>

#### Tutoriais do software *WaveForms*:

<https://digilent.com/reference/software/waveforms/waveforms-3/start>

#### Manual de Referência do Software *WaveForms*:

[https://digilent.com/reference/software/waveforms/waveforms-3/reference](https://digilent.com/reference/software/waveforms/waveforms-3/reference-manual)[manual](https://digilent.com/reference/software/waveforms/waveforms-3/reference-manual)

#### Guia de Início Rápido do *Software WaveForms SDK*:

[https://digilent.com/reference/test-and-measurement/guides/waveforms-sdk](https://digilent.com/reference/test-and-measurement/guides/waveforms-sdk-getting-started)[getting-started](https://digilent.com/reference/test-and-measurement/guides/waveforms-sdk-getting-started)